## **Oracle® Fusion Middleware**

Upgrade Guide for Oracle Portal, Forms, Reports, and Discoverer

11*g* Release 1 (11.1.1) **E10130-01**

May 2009

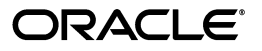

Oracle Fusion Middleware Upgrade Guide for Oracle Portal, Forms, Reports, and Discoverer, 11*g* Release 1 (11.1.1)

E10130-01

Copyright © 2009, Oracle and/or its affiliates. All rights reserved.

Primary Author: Peter LaQuerre

Contributing Author: Guruaj B S

Contributors: Jaya Chaudhary, Maria Cheng, Paul Dickson, Kumar Dhanagopal, Robert Donat, Rangarajan Eechampadi, Phil Kuhn, Liz Hanks, Neil Gilmore, Ravi Malhotra , Suresh Mali, William Norcott, Rama Palaniappan, Vandana Rao, Michael Rubino, Suma Shanthappa, Naseer Syed, Reza Shafii, Sitaraman Swaminathan

This software and related documentation are provided under a license agreement containing restrictions on use and disclosure and are protected by intellectual property laws. Except as expressly permitted in your license agreement or allowed by law, you may not use, copy, reproduce, translate, broadcast, modify, license, transmit, distribute, exhibit, perform, publish, or display any part, in any form, or by any means. Reverse engineering, disassembly, or decompilation of this software, unless required by law for interoperability, is prohibited.

The information contained herein is subject to change without notice and is not warranted to be error-free. If you find any errors, please report them to us in writing.

If this software or related documentation is delivered to the U.S. Government or anyone licensing it on behalf of the U.S. Government, the following notice is applicable:

U.S. GOVERNMENT RIGHTS Programs, software, databases, and related documentation and technical data delivered to U.S. Government customers are "commercial computer software" or "commercial technical data" pursuant to the applicable Federal Acquisition Regulation and agency-specific supplemental regulations. As such, the use, duplication, disclosure, modification, and adaptation shall be subject to the restrictions and license terms set forth in the applicable Government contract, and, to the extent applicable by the terms of the Government contract, the additional rights set forth in FAR 52.227-19, Commercial Computer Software License (December 2007). Oracle USA, Inc., 500 Oracle Parkway, Redwood City, CA 94065.

This software is developed for general use in a variety of information management applications. It is not developed or intended for use in any inherently dangerous applications, including applications which may create a risk of personal injury. If you use this software in dangerous applications, then you shall be responsible to take all appropriate fail-safe, backup, redundancy, and other measures to ensure the safe use of this software. Oracle Corporation and its affiliates disclaim any liability for any damages caused by use of this software in dangerous applications.

Oracle is a registered trademark of Oracle Corporation and/or its affiliates. Other names may be trademarks of their respective owners.

This software and documentation may provide access to or information on content, products, and services from third parties. Oracle Corporation and its affiliates are not responsible for and expressly disclaim all warranties of any kind with respect to third-party content, products, and services. Oracle Corporation and its affiliates will not be responsible for any loss, costs, or damages incurred due to your access to or use of third-party content, products, or services.

# **Contents**

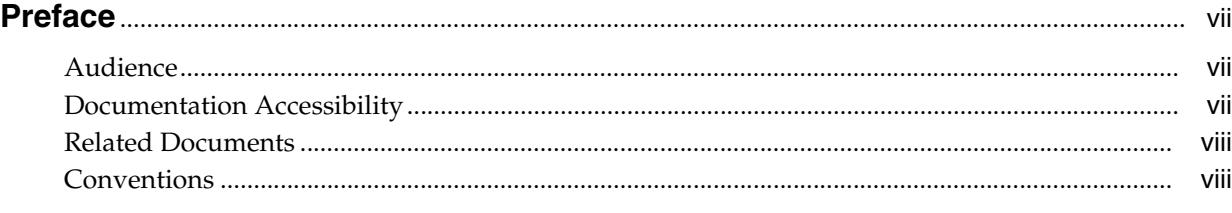

## **[1 Summary of the Oracle Portal, Forms, Reports, and Discoverer Upgrade](#page-8-0)  Process**

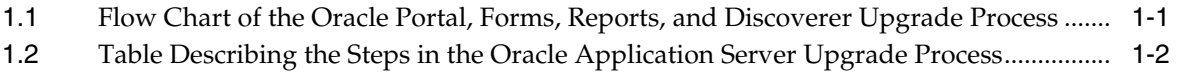

## **[2 Oracle Portal, Forms, Reports, and Discoverer for 10](#page-12-0)***g* **Users**

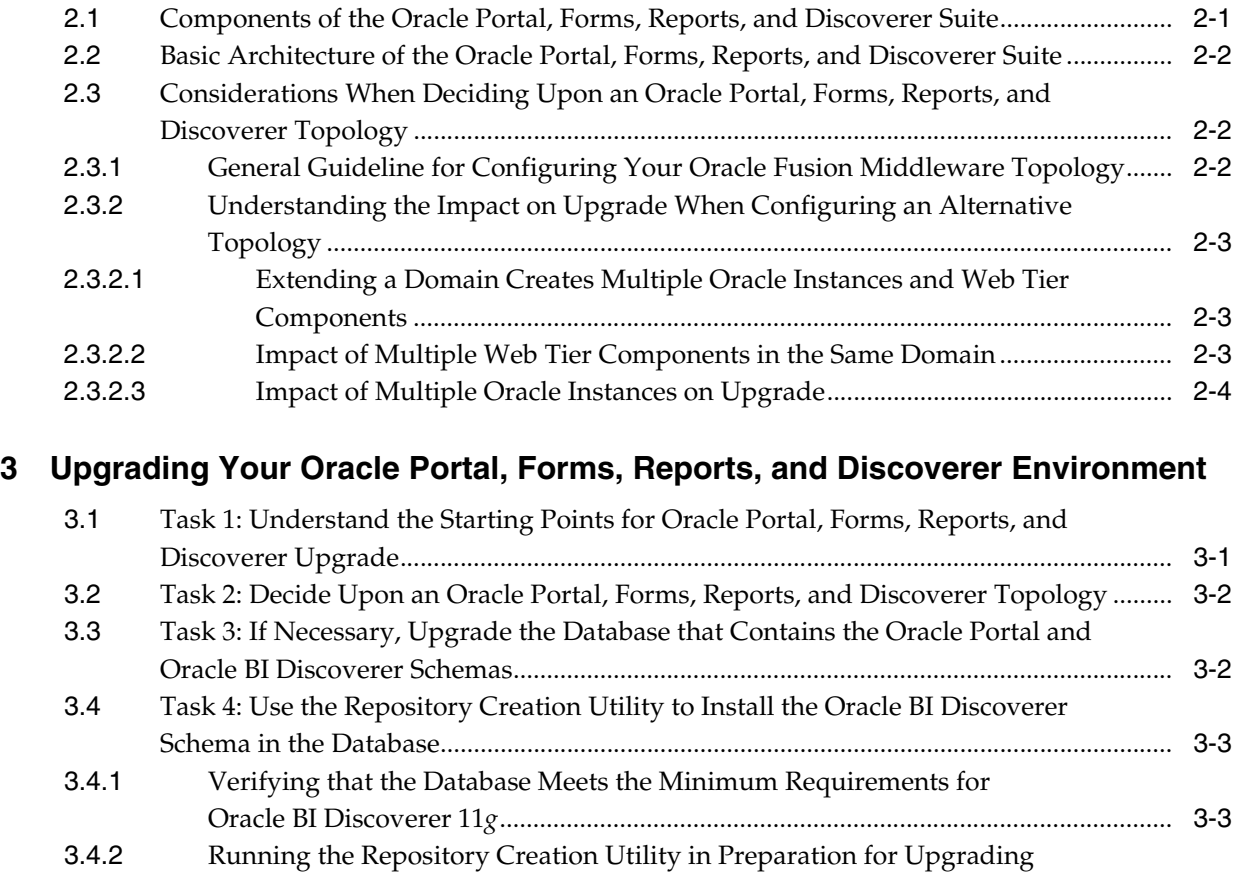

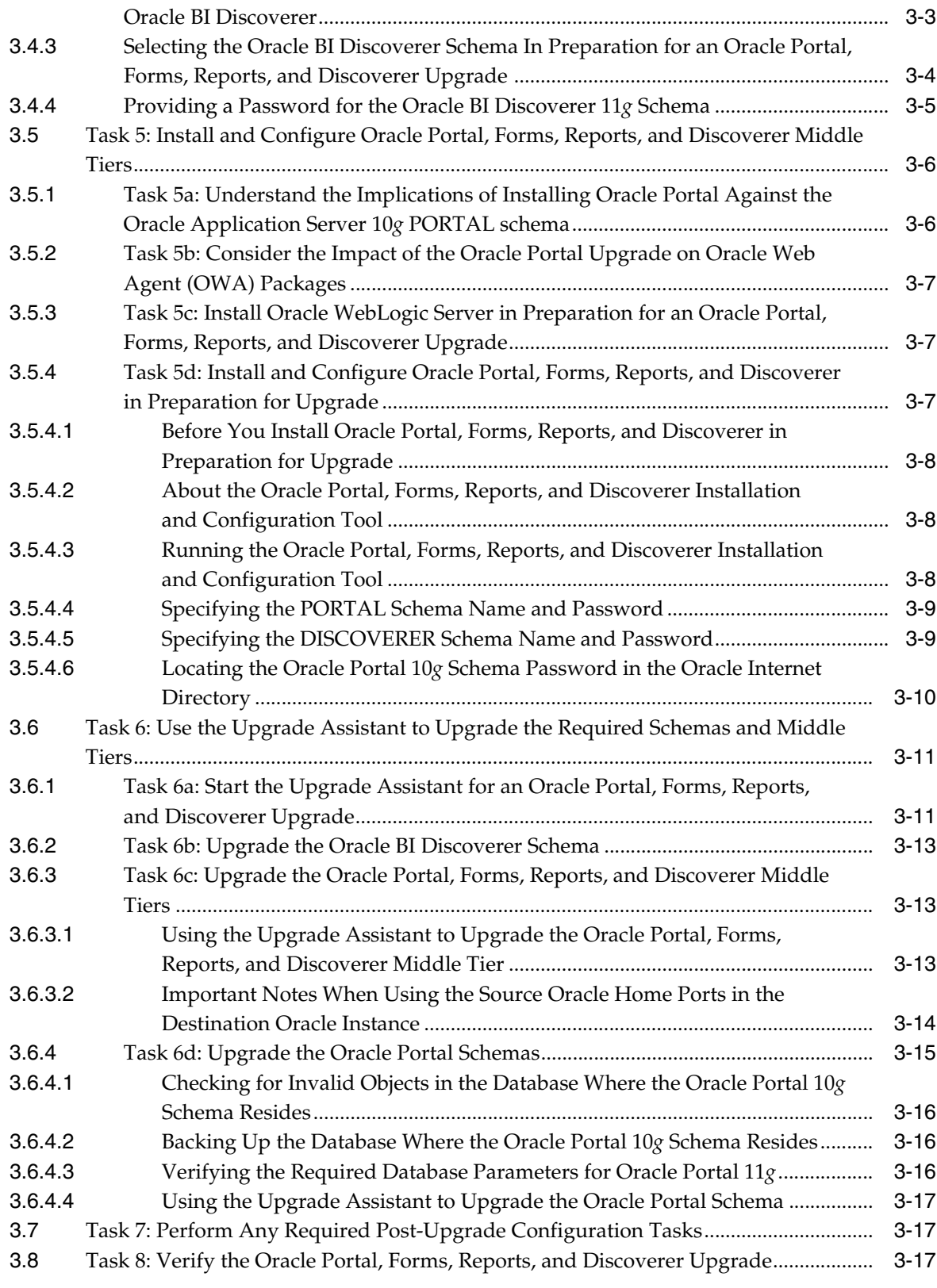

# **[4 Oracle Portal, Forms, Reports, and Discoverer Post-Upgrade Tasks](#page-34-0)**

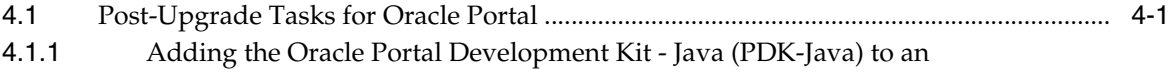

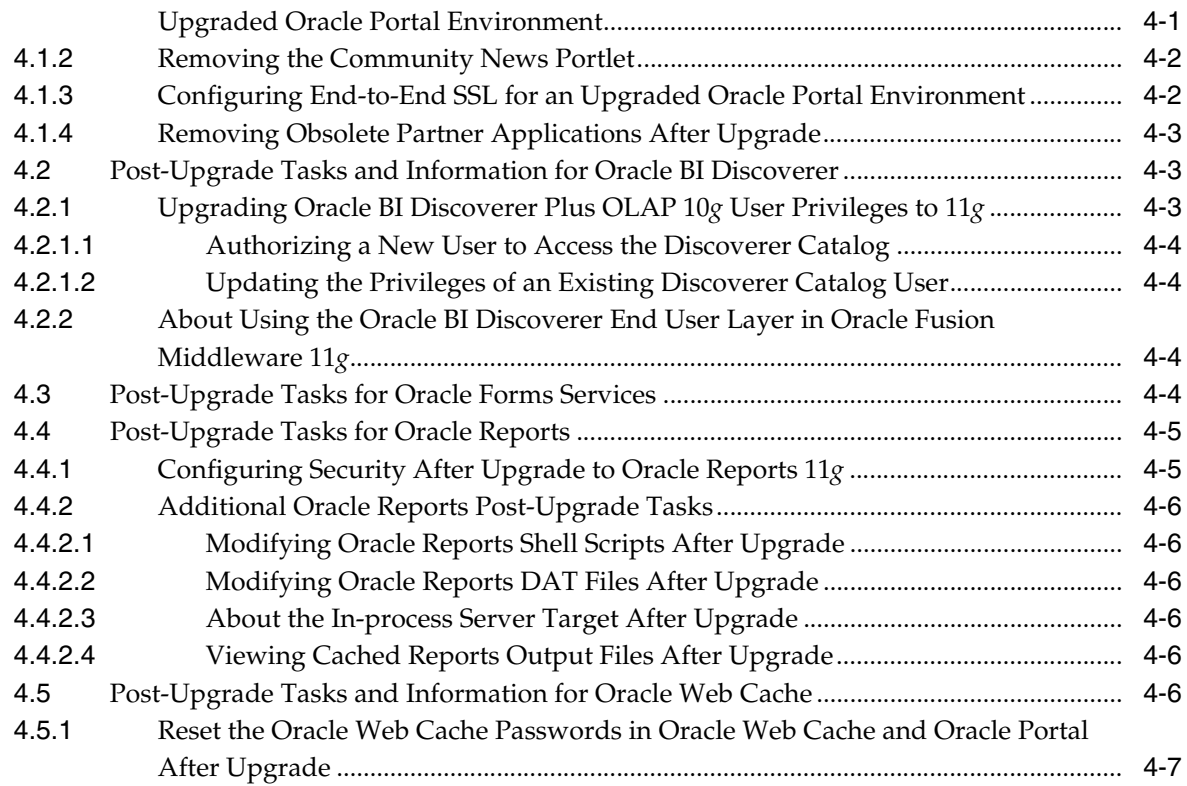

**[Index](#page-42-0)**

# **Preface**

<span id="page-6-0"></span>This preface contains the following sections:

- **[Audience](#page-6-1)**
- [Documentation Accessibility](#page-6-2)
- **[Related Documents](#page-7-0)**
- **[Conventions](#page-7-1)**

## <span id="page-6-1"></span>**Audience**

This manual is intended for Oracle Fusion Middleware system administrators who are responsible for installing and upgrading Oracle Fusion Middleware. It is assumed that the readers of this manual have knowledge of the following:

- Oracle Application Server 10g system administration and configuration
- The configuration and expected behavior of the system being upgraded

# <span id="page-6-2"></span>**Documentation Accessibility**

Our goal is to make Oracle products, services, and supporting documentation accessible to all users, including users that are disabled. To that end, our documentation includes features that make information available to users of assistive technology. This documentation is available in HTML format, and contains markup to facilitate access by the disabled community. Accessibility standards will continue to evolve over time, and Oracle is actively engaged with other market-leading technology vendors to address technical obstacles so that our documentation can be accessible to all of our customers. For more information, visit the Oracle Accessibility Program Web site at http://www.oracle.com/accessibility/.

#### **Accessibility of Code Examples in Documentation**

Screen readers may not always correctly read the code examples in this document. The conventions for writing code require that closing braces should appear on an otherwise empty line; however, some screen readers may not always read a line of text that consists solely of a bracket or brace.

#### **Accessibility of Links to External Web Sites in Documentation**

This documentation may contain links to Web sites of other companies or organizations that Oracle does not own or control. Oracle neither evaluates nor makes any representations regarding the accessibility of these Web sites.

#### **Deaf/Hard of Hearing Access to Oracle Support Services**

To reach Oracle Support Services, use a telecommunications relay service (TRS) to call Oracle Support at 1.800.223.1711. An Oracle Support Services engineer will handle technical issues and provide customer support according to the Oracle service request process. Information about TRS is available at

http://www.fcc.gov/cgb/consumerfacts/trs.html, and a list of phone numbers is available at http://www.fcc.gov/cgb/dro/trsphonebk.html.

## <span id="page-7-0"></span>**Related Documents**

For more information, see the following related documentation available in the Oracle Fusion Middleware 11*g* documentation library:

- Related Upgrade Documentation
	- **–** *Oracle Fusion Middleware Upgrade Planning Guide*
	- **–** *Oracle Fusion Middleware Upgrade Guide for Java EE*
	- **–** *Oracle Fusion Middleware Upgrade Guide for Oracle SOA Suite, WebCenter, and ADF*
	- **–** *Oracle Fusion Middleware Upgrade Guide for Oracle Identity Management*
- *Oracle Fusion Middleware Installation Planning Guide*
- Oracle Fusion Middleware Installation Guide for Oracle Portal, Forms, Reports and *Discoverer*
- *Oracle Fusion Middleware Administrator's Guide*

# <span id="page-7-1"></span>**Conventions**

The following text conventions are used in this document:

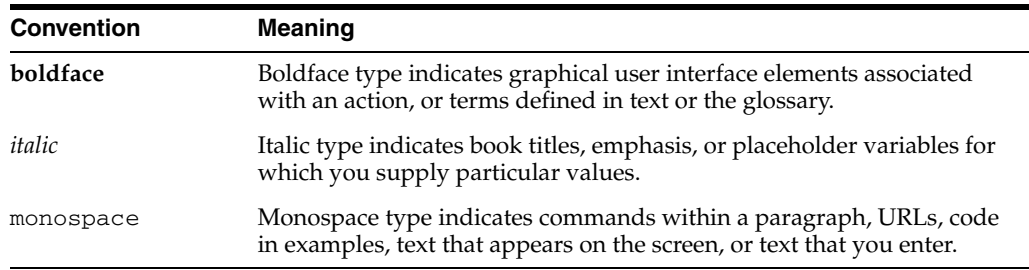

<span id="page-8-4"></span>**1**

# <span id="page-8-0"></span><sup>1</sup>**Summary of the Oracle Portal, Forms, Reports, and Discoverer Upgrade Process**

<span id="page-8-3"></span>This chapter provides a high-level summary of the steps required to upgrade an Oracle Portal, Forms, Reports, and Discoverer environment from Oracle Application Server 10*g* to Oracle Fusion Middleware 11*g*.

This chapter contains the following sections:

- [Flow Chart of the Oracle Portal, Forms, Reports, and Discoverer Upgrade Process](#page-8-1)
- [Table Describing the Steps in the Oracle Application Server Upgrade Process](#page-9-0)

## <span id="page-8-2"></span><span id="page-8-1"></span>**1.1 Flow Chart of the Oracle Portal, Forms, Reports, and Discoverer Upgrade Process**

[Figure 1–1](#page-9-1) provides a flow chart of the Oracle Portal, Forms, Reports, and Discoverer upgrade process. Review this chart to get familiar with the steps you will be required to take, based on your existing Oracle Application Server environment.

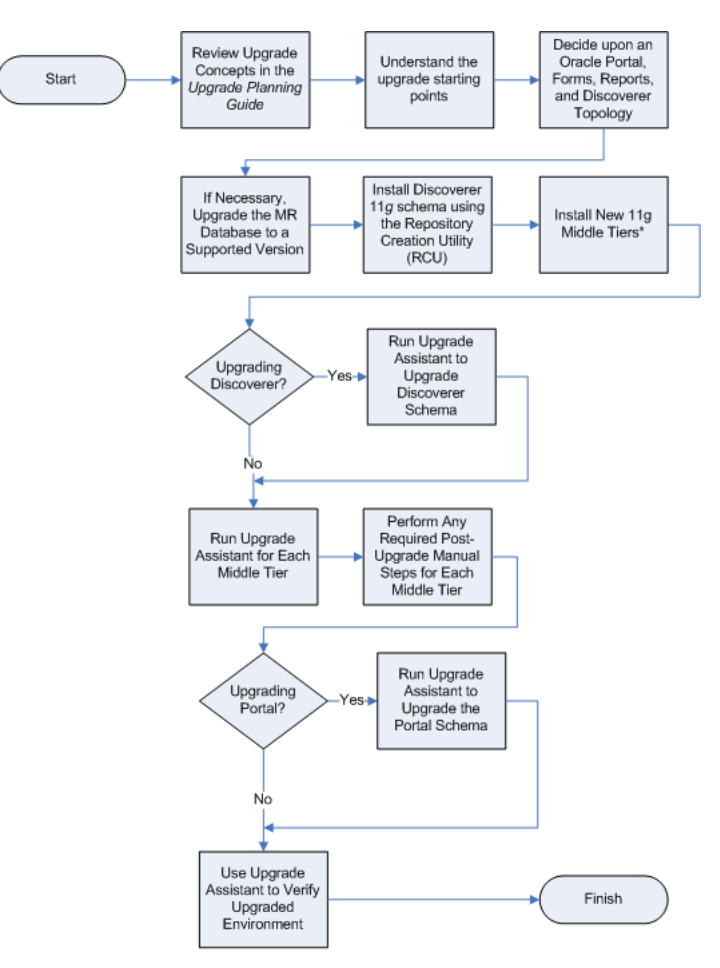

<span id="page-9-1"></span>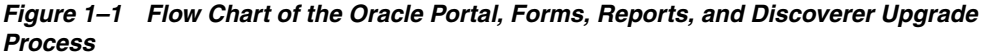

\* During installation, configure Discoverer middle tiers to use the new 11g Discoverer schema; configure Portal middle tiers to use the existing 10g Portal schema.

# <span id="page-9-0"></span>**1.2 Table Describing the Steps in the Oracle Application Server Upgrade Process**

Table 1–1 describes each of the steps in the upgrade process flow chart, which is shown in [Figure 1–1](#page-9-1). The table also provides information on where to get more information on each step in the process.

<span id="page-10-0"></span>

| <b>Step</b>                                                                          | <b>Description</b>                                                                                                    | <b>More Information</b>                                                                                                    |
|--------------------------------------------------------------------------------------|----------------------------------------------------------------------------------------------------|----------------------------------------------------------------------------------------------------|
| Review Upgrade Concepts in the<br>Oracle Fusion Middleware Upgrade<br>Planning Guide | The Oracle Fusion Middleware<br>Upgrade Planning Guide provides a<br>high-level overview of how to<br>upgrade your entire Oracle<br>Application Server environment to<br>Oracle Fusion Middleware,<br>including compatibility information<br>and instructions for upgrading any<br>databases that support your<br>middleware components. | Oracle Fusion Middleware Upgrade<br>Planning Guide                                                                          |
| Understand the upgrade starting<br>points                                            | Before planning your upgrade, you<br>should be familiar with the<br>supported starting points for an<br>Oracle Portal, Forms, Reports, and<br>Discoverer upgrade.                                                                                                    | Task 1: Understand the Starting<br>Points for Oracle Portal, Forms,<br>Reports, and Discoverer Upgrade                      |
| Decide upon an Oracle Portal,<br>Forms, Reports, and Discoverer<br>Topology          | With the introduction of Oracle<br>WebLogic Server, the topologies for<br>Oracle Portal, Forms, Reports, and<br>Discoverer have changed somewhat.<br>Before you begin an upgrade, make<br>sure you are familiar with the basic<br>topologies in Oracle Fusion<br>Middleware 11g.                                                         | Task 2: Decide Upon an Oracle<br>Portal, Forms, Reports, and<br>Discoverer Topology                                         |
| If necessary, upgrade the MR<br>database to a supported database<br>version          | The Oracle Discoverer and Oracle<br>Portal components require schemas<br>that must be installed in a database.<br>Before you can install or upgrade<br>the schemas, you must make sure<br>the database is a supported version.                                                                                                    | Task 3: If Necessary, Upgrade the<br>Database that Contains the Oracle<br>Portal and Oracle BI Discoverer<br><b>Schemas</b> |
| Install Discoverer 11g schema using<br>the Repository Creation Utility<br>(RCU)      | Use the Oracle Fusion Middleware<br>Metadata Repository Creation<br>Utility to install the Oracle BI<br>Discoverer 11g schema.<br>Note that there is no need to install                                                                                                    | Task 4: Use the Repository Creation<br>Utility to Install the Oracle BI<br>Discoverer Schema in the Database                |
|                                                                                      | the Oracle Portal 11g schema<br>because you will be upgrading your<br>existing 10g Portal schema.                                                                                                    |                                                                                                    |
| Install New 11g Middle Tiers                                                         | Use the Oracle Portal, Forms,<br>Reports, and Discoverer installer to<br>install your new Oracle Fusion<br>Middleware middle tiers.                                                                                                    | Task 5: Install and Configure Oracle<br>Portal, Forms, Reports, and<br><b>Discoverer Middle Tiers</b>                       |
|                                                                                      | When prompted:                                                                                                    |                                                                                                    |
|                                                                                      | Configure Oracle Discoverer to<br>$\blacksquare$<br>use the new 11g Discoverer 11g<br>schemas                                                                                                    |                                                                                                    |
|                                                                                      | Configure Oracle Portal to use<br>$\blacksquare$<br>the existing 10g Portal schema.                                                                                                    |                                                                                                    |
| Run Upgrade Assistant to Upgrade<br>Discoverer Schema                                | After you start the Upgrade<br>Assistant, select the appropriate<br>operation and follow the<br>instructions on the screen.                                                                                                    | Task 6b: Upgrade the Oracle BI<br>Discoverer Schema                                                                         |

*Table 1–1 Table Describing the Steps in the Oracle Application Server Upgrade Process*

| <b>Step</b>                                                               | <b>Description</b>                                                                                                    | <b>More Information</b>                                                                      |
|---------------------------------------------------------------------------|----------------------------------------------------------------------------------------------------|----------------------------------------------------------------------------------------------|
| Run Upgrade Assistant for Each<br>Middle Tier                             | The Oracle Fusion Middleware<br><b>Upgrade Assistant copies</b><br>configuration data from your<br>existing Oracle Application Server<br>middle tiers to the newly installed<br>Oracle Fusion Middleware middle<br>tiers. | Task 6c: Upgrade the Oracle Portal,<br>Forms, Reports, and Discoverer<br><b>Middle Tiers</b> |
| Perform Any Required<br>Post-Upgrade Manual Steps for<br>Each Middle Tier | The Upgrade Assistant automates<br>many of the upgrade tasks, but there<br>are cases where you must manually<br>modify the configuration settings<br>after running the Upgrade<br>Assistant.                              | Task 7: Perform Any Required<br><b>Post-Upgrade Configuration Tasks</b>                      |
| Run Upgrade Assistant to Upgrade<br>the Portal Schema                     | The Upgrade Assistant upgrades the<br>Oracle Portal 10g schema to 11g.                                                                                                    | Task 6d: Upgrade the Oracle Portal<br><b>Schemas</b>                                         |
| Use Upgrade Assistant to Verify<br>Upgraded Environment                   | The Upgrade Assistant provides a<br>feature that will verify the upgraded<br>environment to make sure specific<br>components and URLs are<br>functional.                                                                  | Task 8: Verify the Oracle Portal,<br>Forms, Reports, and Discoverer<br>Upgrade               |

*Table 1–1 (Cont.) Table Describing the Steps in the Oracle Application Server Upgrade Process*

# <span id="page-12-12"></span><span id="page-12-0"></span><sup>2</sup>**Oracle Portal, Forms, Reports, and Discoverer for 10***g* **Users**

The following sections introduce some key concepts of the Oracle Portal, Forms, Reports, and Discoverer environment for Oracle Application Server 10*g* Release 2 (10.1.2) users:

- [Components of the Oracle Portal, Forms, Reports, and Discoverer Suite](#page-12-1)
- [Basic Architecture of the Oracle Portal, Forms, Reports, and Discoverer Suite](#page-13-0)
- <span id="page-12-11"></span>Considerations When Deciding Upon an Oracle Portal, Forms, Reports, and [Discoverer Topology](#page-13-1)

# <span id="page-12-1"></span>**2.1 Components of the Oracle Portal, Forms, Reports, and Discoverer Suite**

Oracle Application Server 10*g* Release 2 (10.1.2) provided users with updated versions of the following components:

- <span id="page-12-15"></span>Oracle Portal
- <span id="page-12-4"></span><span id="page-12-2"></span>Oracle Business Intelligence Discoverer
- **Oracle Forms Services**
- <span id="page-12-16"></span><span id="page-12-7"></span><span id="page-12-3"></span>Oracle Reports
- Oracle HTTP Server (including mod\_plsql)
- <span id="page-12-14"></span><span id="page-12-10"></span>Oracle Web Cache
- Oracle Net Services, which includes the tnsnames.ora, sqlnet.ora, and ldap.ora configuration files

Oracle Fusion Middleware 11*g* provides updates to all these components. In Oracle Fusion Middleware, they are packaged as the Oracle Portal, Forms, Reports, and Discoverer software suite.

<span id="page-12-13"></span><span id="page-12-9"></span><span id="page-12-8"></span><span id="page-12-6"></span><span id="page-12-5"></span>In Oracle Application Server 10*g* Release 2 (10.1.2), the Oracle Identity Management components, such as Oracle Internet Directory, Oracle Directory Integration Platform, Oracle Single Sign-On, and Oracle Delegated Administration Services were packaged with the Oracle Portal, Forms, Reports, and Discoverer components.

In Oracle Fusion Middleware 11*g*, your Oracle Identity Management components are packaged and installed separately, but they still provide the same resources and services.

# <span id="page-13-0"></span>**2.2 Basic Architecture of the Oracle Portal, Forms, Reports, and Discoverer Suite**

<span id="page-13-8"></span><span id="page-13-6"></span><span id="page-13-5"></span>The basic architecture of the Oracle Portal, Forms, Reports, and Discoverer components is the same as Oracle Application Server 10*g*, with one major difference. Instead of being based on Oracle Containers for Java EE (OC4J), the Oracle Fusion Middleware middle-tiers are based on Oracle WebLogic Server.

<span id="page-13-12"></span>[Figure 2–1](#page-13-3) illustrates a basic Oracle Portal, Forms, Reports, and Discoverer topology in Oracle Application Server 10*g* Release 2 (10.1.2) and Oracle Fusion Middleware 11*g*. Notice how the system components are deployed to dedicated managed servers in the Oracle WebLogic Server domain.

In a more complex environment, you can also extend the domain to other hosts, so some of the Oracle Portal, Forms, Reports, and Discoverer components can be deployed on managed servers on remote hosts.

#### <span id="page-13-9"></span><span id="page-13-3"></span>*Figure 2–1 Comparing the Oracle Portal, Forms, Reports, and Discoverer Topology in 10g Release 2 (10.1.2) and Oracle Fusion Middleware 11g*

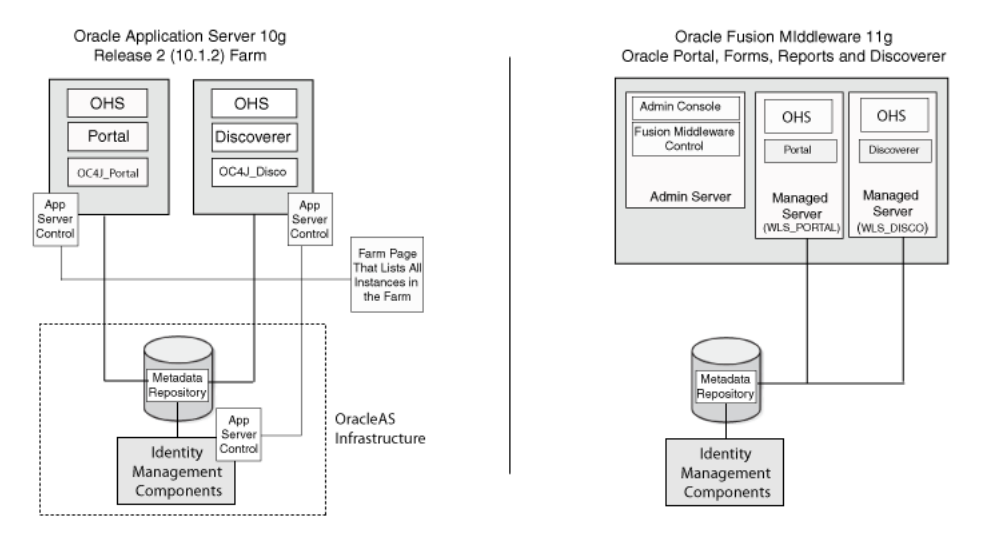

# <span id="page-13-4"></span><span id="page-13-1"></span>**2.3 Considerations When Deciding Upon an Oracle Portal, Forms, Reports, and Discoverer Topology**

<span id="page-13-10"></span>The following sections describe the general guidelines for configuring a new Oracle Fusion Middleware 11*g* topology in preparation for upgrade, as well as considerations for other alternative topologies:

- [General Guideline for Configuring Your Oracle Fusion Middleware Topology](#page-13-2)
- <span id="page-13-13"></span>Understanding the Impact on Upgrade When Configuring an Alternative [Topology](#page-14-0)

## <span id="page-13-2"></span>**2.3.1 General Guideline for Configuring Your Oracle Fusion Middleware Topology**

<span id="page-13-14"></span>In general, Oracle recommends that you upgrade your Oracle Application Server 10*g* environment to a similarly configured environment.

<span id="page-13-11"></span><span id="page-13-7"></span>In other words, if your Oracle Application Server 10*g* environment consisted of a single Oracle home that contained all the Oracle Portal, Forms, Reports, and Discoverer components, then it is assumed you will be upgrading to an Oracle Fusion <span id="page-14-3"></span>Middleware domain that is configured in a similar manner: one Oracle home and one Oracle instance containing all the components.

If you follow this general guideline, you can use the Oracle Fusion Middleware Upgrade Assistant and the procedures documented in this guide to upgrade the components.

#### <span id="page-14-0"></span>**2.3.2 Understanding the Impact on Upgrade When Configuring an Alternative Topology**

Oracle Fusion Middleware 11*g* provides a flexible architecture that does not prevent you from installing and configuring the Oracle Portal, Forms, Reports, and Discoverer components in separate Oracle instances.

You can, for example, install Oracle Portal and Oracle Forms Services and later extend the Oracle WebLogic Server domain to support Oracle Reports and Oracle BI Discoverer. The resulting topology will include two Oracle instances: one that contains Oracle Portal and Oracle Forms Services and one that contains Oracle Reports and Oracle BI Discoverer.

If you decide upon such an approach, note the following important restrictions and considerations:

- [Extending a Domain Creates Multiple Oracle Instances and Web Tier Components](#page-14-1)
- <span id="page-14-10"></span>[Impact of Multiple Web Tier Components in the Same Domain](#page-14-2)
- <span id="page-14-5"></span><span id="page-14-4"></span>[Impact of Multiple Oracle Instances on Upgrade](#page-15-0)

#### <span id="page-14-1"></span>**2.3.2.1 Extending a Domain Creates Multiple Oracle Instances and Web Tier Components**

Each time you extend a domain to include additional Oracle Portal, Forms, Reports, and Discoverer components, you create a new Oracle instance.

<span id="page-14-8"></span><span id="page-14-7"></span><span id="page-14-6"></span>Depending upon the components you choose to configure in each Oracle instance, the configuration tool will create new Web tier components (Oracle HTTP Server and Oracle Web Cache instances) for the components that require them. For example, if you extend a domain to include Oracle Portal, then new Oracle HTTP Server and Oracle Web Cache instances are configured automatically to support Oracle Portal.

#### <span id="page-14-11"></span><span id="page-14-9"></span><span id="page-14-2"></span>**2.3.2.2 Impact of Multiple Web Tier Components in the Same Domain**

If you configure multiple Web tier components in a single domain, then you must decide whether to maintain:

Multiple Web tier components (for example, where each Oracle HTTP Server instance uses a different listening port and routes requests to specific components)

<span id="page-14-12"></span>OR

A single set of Web tier components (for example, a single Oracle HTTP Server that routes requests to all the configured components in the domain).

Depending upon your decision, you might have to disable one set of Web tier components or reconfigure one Oracle HTTP Server instance to route requests to the other Oracle instance.

For more information about configuring Oracle HTTP Server to route requests to an Oracle WebLogic Server instance, see "Configuring the mod\_wl\_ohs Module" in the *Oracle Fusion Middleware Administrator's Guide for Oracle HTTP Server*.

#### <span id="page-15-1"></span><span id="page-15-0"></span>**2.3.2.3 Impact of Multiple Oracle Instances on Upgrade**

<span id="page-15-2"></span>If your Oracle Fusion Middleware domain contains multiple Oracle instances, then you must run the Upgrade Assistant at least twice (once for each 11*g* Oracle instance), and you must use care when selecting your upgrade options.

<span id="page-15-3"></span>In particular, if you select the **Use source Oracle home ports in destination** option, note that you can run the Upgrade Assistant with this option selected only once for each host. Otherwise, you will likely encounter port conflicts, since no more than one component can listen on a single same listening port on a single host.

For more information, see [Section 3.6.3.2, "Important Notes When Using the Source](#page-29-1)  [Oracle Home Ports in the Destination Oracle Instance"](#page-29-1)

# <span id="page-16-7"></span><span id="page-16-0"></span>**Upgrading Your Oracle Portal, Forms, Reports, and Discoverer Environment**

This chapter describes how to upgrade your existing Oracle Application Server 10*g* Release 2 (10.1.2) environment to Oracle Portal, Forms, Reports, and Discoverer 11*g*.

This chapter contains the following sections:

- Task 1: Understand the Starting Points for Oracle Portal, Forms, Reports, and [Discoverer Upgrade](#page-16-1)
- [Task 2: Decide Upon an Oracle Portal, Forms, Reports, and Discoverer Topology](#page-17-0)
- Task 3: If Necessary, Upgrade the Database that Contains the Oracle Portal and [Oracle BI Discoverer Schemas](#page-17-1)
- Task 4: Use the Repository Creation Utility to Install the Oracle BI Discoverer [Schema in the Database](#page-18-0)
- Task 5: Install and Configure Oracle Portal, Forms, Reports, and Discoverer [Middle Tiers](#page-21-0)
- Task 6: Use the Upgrade Assistant to Upgrade the Required Schemas and Middle [Tiers](#page-26-0)
- [Task 7: Perform Any Required Post-Upgrade Configuration Tasks](#page-32-1)
- <span id="page-16-8"></span><span id="page-16-6"></span>[Task 8: Verify the Oracle Portal, Forms, Reports, and Discoverer Upgrade](#page-32-2)

## <span id="page-16-2"></span><span id="page-16-1"></span>**3.1 Task 1: Understand the Starting Points for Oracle Portal, Forms, Reports, and Discoverer Upgrade**

This document provides information about upgrading from:

- <span id="page-16-3"></span>■ One of the following Oracle Application Server 10g Release 2 (10.1.2) installation types:
	- **–** Portal and Wireless
	- **–** Business Intelligence and Forms
	- **–** Forms and Reports Services
- <span id="page-16-5"></span><span id="page-16-4"></span>■ Oracle Application Server Portal 10g Release 2 (10.1.4)

Note that the procedures in this guide were tested against the latest 10*g* Release 2 (10.1.2) patch set. As a result, Oracle recommends that you upgrade your 10*g* Release 2 (10.1.2) environment to the latest patch set before starting this upgrade procedure.

<span id="page-17-15"></span><span id="page-17-5"></span><span id="page-17-4"></span>This restriction is most important for Oracle Portal users. Specifically, if you are using Oracle Portal 10*g* Release 2 (10.1.2.0.1) Standard Edition One, you must upgrade to Oracle Portal 10*g* Release 2 (10.1.2.3) before you can upgrade the Oracle Portal schema to Oracle Portal 11*g*.

<span id="page-17-14"></span><span id="page-17-8"></span>For the most up-to-date information about available Oracle Application Server 10*g* patch set, including the database versions required for Oracle Fusion Middleware 11*g* Release 1 (11.1.1), refer to My Oracle Support (formerly Oracle*MetaLink*):

http://metalink.oracle.com/

<span id="page-17-13"></span>After logging into My Oracle Support, click the **Patches and Updates** tab. From the resulting Web page, you can view the latest certifications by product, platform, and product availability.

# <span id="page-17-3"></span><span id="page-17-0"></span>**3.2 Task 2: Decide Upon an Oracle Portal, Forms, Reports, and Discoverer Topology**

Before you begin the upgrade process, consider whether you want to install the Oracle Portal, Forms, Reports, and Discoverer software in a single Oracle instance or in separate Oracle instances.

<span id="page-17-10"></span>In Oracle Fusion Middleware 11*g*, you can create multiple Oracle instances from a single Oracle Portal, Forms, Reports, and Discoverer Oracle home. For example, you can install a single Oracle home and then run the Oracle Portal, Forms, Reports, and Discoverer installation and configuration tool multiple times to configure multiple Oracle instances.

For another example, you can configure Oracle Portal in one Oracle instance and Oracle Reports and Oracle Forms Services in another Oracle instance.

<span id="page-17-11"></span>Note, however, that you must ensure that the destination Oracle instance has only a single instance of each component configured. For example, if the Oracle instance has two Oracle HTTP Server instances configured, only one of the Oracle HTTP Server instances will be upgraded.

For more information, see:

- "Understanding Oracle Fusion Middleware Concepts" in the *Oracle Fusion Middleware Administrator's Guide*
- <span id="page-17-6"></span>Section 2.3, "Considerations When Deciding Upon an Oracle Portal, Forms, [Reports, and Discoverer Topology"](#page-13-4)

## <span id="page-17-2"></span><span id="page-17-1"></span>**3.3 Task 3: If Necessary, Upgrade the Database that Contains the Oracle Portal and Oracle BI Discoverer Schemas**

<span id="page-17-12"></span><span id="page-17-9"></span>If you are upgrading Oracle Portal or Oracle BI Discoverer, then you must ensure that the database that contains the Oracle Portal and Oracle BI Discoverer schemas is supported by Oracle Fusion Middleware 11*g*.

<span id="page-17-7"></span>For instructions on verifying that your database meets the requirements of Oracle Fusion Middleware 11*g*, see "Upgrading and Preparing Your Databases" in the *Oracle Fusion Middleware Upgrade Planning Guide*.

# <span id="page-18-3"></span><span id="page-18-0"></span>**3.4 Task 4: Use the Repository Creation Utility to Install the Oracle BI Discoverer Schema in the Database**

<span id="page-18-11"></span><span id="page-18-9"></span><span id="page-18-6"></span>As with Oracle BI Discoverer 10*g*, Oracle BI Discoverer 11*g* can be installed as a standalone product or associated with a database schema and Oracle Internet Directory instance.

<span id="page-18-12"></span><span id="page-18-7"></span>For more information about the Oracle BI Discoverer 11*g* standalone configuration, see "About Oracle BI Discoverer installations" in the *Oracle Business Intelligence Discoverer Configuration Guide*.

When you installed Oracle BI Discoverer 10*g*, if you associated it with an Oracle Infrastructure 10*g* (database schema), then you must use the Repository Creation Utility to create the Oracle BI Discoverer 11*g* schema.

You install the Oracle BI Discoverer schema into the database that you identified and prepared in [Task 3: If Necessary, Upgrade the Database that Contains the Oracle Portal](#page-17-1)  [and Oracle BI Discoverer Schemas](#page-17-1).

<span id="page-18-8"></span>**Note:** There is no need to install the Oracle Portal 11*g* schema in the database.

For more information, see [Section 3.4.3, "Selecting the Oracle BI](#page-19-0)  [Discoverer Schema In Preparation for an Oracle Portal, Forms,](#page-19-0)  [Reports, and Discoverer Upgrade"](#page-19-0)

For more information about installing the Oracle BI Discoverer schema, refer to the following sections:

- [Verifying that the Database Meets the Minimum Requirements for Oracle BI](#page-18-1)  [Discoverer 11g](#page-18-1)
- Running the Repository Creation Utility in Preparation for Upgrading Oracle BI **[Discoverer](#page-18-2)**
- Selecting the Oracle BI Discoverer Schema In Preparation for an Oracle Portal, [Forms, Reports, and Discoverer Upgrade](#page-19-0)
- <span id="page-18-4"></span>[Providing a Password for the Oracle BI Discoverer 11g Schema](#page-20-0)

## <span id="page-18-1"></span>**3.4.1 Verifying that the Database Meets the Minimum Requirements for Oracle BI Discoverer 11***g*

Before performing any installation you should read the system requirements and certification documentation to ensure that your environment meets the minimum installation requirements for the products you are installing.

<span id="page-18-5"></span>Specifically, Oracle BI Discoverer has some specific database requirements that must be met before you install the Oracle BI Discoverer schema.

<span id="page-18-10"></span>For more information, refer to "System Requirements and Prerequisites" in the *Oracle Fusion Middleware Installation Planning Guide*.

## <span id="page-18-2"></span>**3.4.2 Running the Repository Creation Utility in Preparation for Upgrading Oracle BI Discoverer**

To run the Repository Creation Utility to install the Oracle BI Discoverer schema in the database:

**1.** Mount the Oracle Fusion Middleware Metadata Repository Creation Utility CD–ROM.

<span id="page-19-3"></span>Alternatively, you can download and unpack the Repository Creation Utility installation kit from the Oracle Technology Network (OTN):

http://www.oracle.com/technology/

<span id="page-19-5"></span>In either case, the root directory of the CD-ROM or the directory where you unpacked the downloaded kit is referred to as the RCU\_HOME directory.

**2.** Start the Repository Creation Utility:

On UNIX systems:

*RCU\_HOME*/bin/rcu

On Windows systems:

*RCU\_HOME*\bin\rcu.bat

**3.** Follow the instructions on the Repository Creation Utility screens to connect to the database and create the required schemas.

Refer to the following resources for more information:

- For more information about which schemas to select when running the Repository Creation Utility, refer to [Section 3.4.3, "Selecting the Oracle BI](#page-19-0)  [Discoverer Schema In Preparation for an Oracle Portal, Forms, Reports, and](#page-19-0)  [Discoverer Upgrade"](#page-19-0).
- For more information about providing passwords for the schemas you select, see [Section 3.4.4, "Providing a Password for the Oracle BI Discoverer 11g](#page-20-0)  [Schema".](#page-20-0)
- <span id="page-19-1"></span>For more detailed information about using the Repository Creation Utility, refer to the *Oracle Fusion Middleware Repository Creation Utility User's Guide*.

### <span id="page-19-0"></span>**3.4.3 Selecting the Oracle BI Discoverer Schema In Preparation for an Oracle Portal, Forms, Reports, and Discoverer Upgrade**

When you are upgrading Oracle Portal, Forms, Reports, and Discoverer, there is no need to install all the Oracle Fusion Middleware schemas. Instead, you can install only the schemas required for the Oracle Portal, Forms, Reports, and Discoverer upgrade.

[Figure 3–1](#page-20-1) shows the options available in the Repository Creation Utility when you are prompted to select the schemas to install. Specifically, note the following when this screen appears:

The only required schema for an Oracle Portal, Forms, Reports, and Discoverer upgrade is the **Discoverer** schema. This schema is required only if you associated Oracle BI Discoverer 10*g* with an Oracle Infrastructure 10*g* (database schema).

<span id="page-19-4"></span><span id="page-19-2"></span>This schema is required at this point in the upgrade process because, unlike the Oracle Portal schema upgrade, the Discoverer schema is upgraded "out-of-place." This means that the Upgrade Assistant copies data from the Oracle Application Server 10*g* Discoverer schema to the new 11*g* Discoverer schema. As a result, you must install the Oracle BI Discoverer 11*g* schema; otherwise, you will not be able to install Oracle Business Intelligence Discoverer 11*g* or upgrade your 10*g* Discoverer schema.

- <span id="page-20-5"></span><span id="page-20-2"></span>■ Do not select the **Portal** schema. When you later run the Upgrade Assistant, your existing Oracle Application Server 10*g* Portal schema will be upgraded "in-place" to 11*g*; as a result, there is no need to install a new Oracle Portal 11*g* schema.
- <span id="page-20-7"></span><span id="page-20-4"></span>■ No schemas are required for Oracle Forms Services or Oracle Reports.

#### <span id="page-20-1"></span>*Figure 3–1 Selecting the Required Schemas for an Oracle Portal, Forms, Reports, and Discoverer Upgrade*

<span id="page-20-6"></span>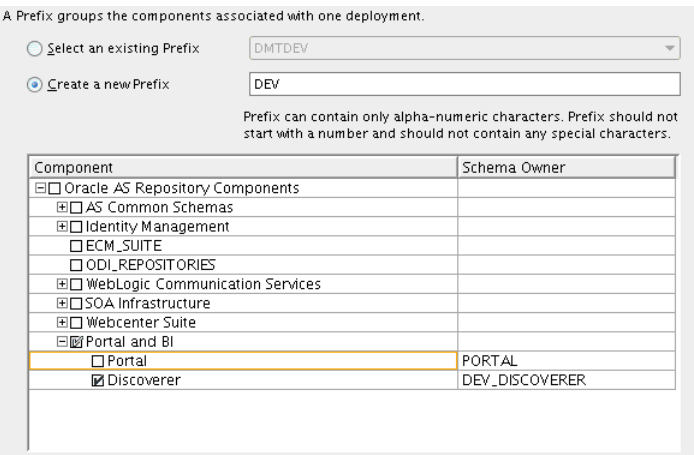

## <span id="page-20-0"></span>**3.4.4 Providing a Password for the Oracle BI Discoverer 11***g* **Schema**

<span id="page-20-8"></span><span id="page-20-3"></span>After you select the Oracle BI Discoverer schema, the Repository Creation Utility prompts you to provide a password for the schema. You must provide a password for each schema you are installing in the database; otherwise, you will not be able to install the schemas.

Note that you will need to know the Oracle BI Discoverer schema passwords later, when you are prompted to connect to the database during the Oracle Portal, Forms, Reports, and Discoverer installation procedure.

[Figure 3–2](#page-21-3) shows the Repository Creation Utility Schema Passwords page, which appears after you have selected component schemas for an Oracle Portal, Forms, Reports, and Discoverer upgrade.

You can enter a different password for each schema, or use the same password for all the schemas.

<span id="page-21-8"></span>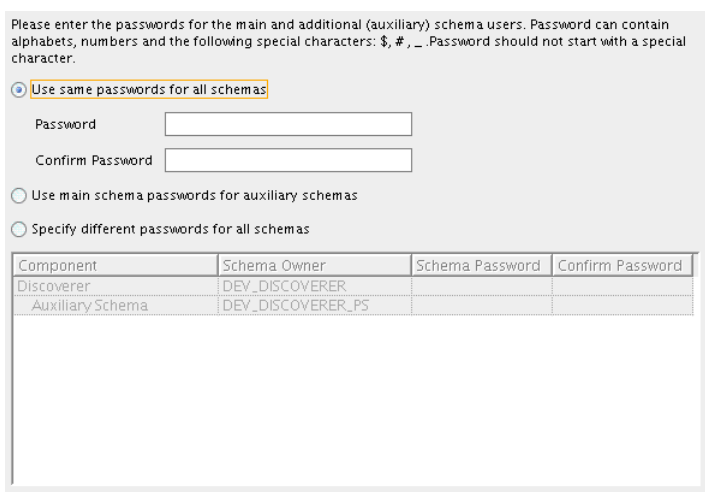

#### <span id="page-21-3"></span>*Figure 3–2 Repository Creation Utility Schema Passwords Page*

## <span id="page-21-2"></span><span id="page-21-0"></span>**3.5 Task 5: Install and Configure Oracle Portal, Forms, Reports, and Discoverer Middle Tiers**

<span id="page-21-4"></span>The following sections describes how to install and configure new Oracle Fusion Middleware 11*g* middle tier instances in preparation for an upgrade to Oracle Fusion Middleware 11*g*:

- Task 5a: Understand the Implications of Installing Oracle Portal Against the Oracle [Application Server 10g PORTAL schema](#page-21-1)
- Task 5b: Consider the Impact of the Oracle Portal Upgrade on Oracle Web Agent [\(OWA\) Packages](#page-22-0)
- Task 5c: Install Oracle WebLogic Server in Preparation for an Oracle Portal, Forms, [Reports, and Discoverer Upgrade](#page-22-1)
- <span id="page-21-7"></span>Task 5d: Install and Configure Oracle Portal, Forms, Reports, and Discoverer in [Preparation for Upgrade](#page-22-2)

### <span id="page-21-1"></span>**3.5.1 Task 5a: Understand the Implications of Installing Oracle Portal Against the Oracle Application Server 10***g* **PORTAL schema**

<span id="page-21-6"></span>To upgrade Oracle Portal, you must install Oracle Portal 11*g* against the existing Oracle Portal 10*g* schema and then use the Upgrade Assistant to upgrade the schema to 11*g*.

However, understand that after you install Oracle Portal 11*g* against the Oracle Portal 10*g* schema, Oracle Portal 11*g* will not be operational until you run the Upgrade Assistant and subsequently upgrade the Oracle Portal 10*g* schema to 11*g*.

<span id="page-21-5"></span>Because of this limitation, be sure you have planned for the proper amount of down time to not only install Oracle Portal 11*g*, but also to upgrade the Oracle Portal middle tier to 11*g*, as described in [Section 3.6.3, "Task 6c: Upgrade the Oracle Portal, Forms,](#page-28-1)  [Reports, and Discoverer Middle Tiers".](#page-28-1)

## <span id="page-22-5"></span><span id="page-22-0"></span>**3.5.2 Task 5b: Consider the Impact of the Oracle Portal Upgrade on Oracle Web Agent (OWA) Packages**

<span id="page-22-4"></span>Oracle Fusion Middleware 11*g* includes a new version of the Oracle Web Agent (OWA) packages. Existing packages will be updated to the new version the first time either an Oracle Portal 11*g* repository is installed or when an existing Portal repository is upgraded to 11g.

When the OWA update takes place, packages from existing Portal schemas that reside in the same database will become invalid. The OWA update ends with an attempt to revalidate all invalid packages in all Portal schemas in the existing database instance.

The OWA update may fail if there are any sessions or jobs active in any of the existing Portal schemas. For this reason, a warning will be issued during the install or upgrade if the OWA update is necessary and if it will cause potential problems in existing Portal schemas.

For the seamless completion of the OWA update in cases where there are existing Portal schemas in the target database, make sure you perform the following steps before installing or upgrading the Oracle Portal repository:

- **1.** Shut down all middle tiers associated with any of the existing Oracle Portal repositories in the target database.
- <span id="page-22-6"></span>**2.** Stop all jobs and sessions in those same Oracle Portal repositories.

## <span id="page-22-1"></span>**3.5.3 Task 5c: Install Oracle WebLogic Server in Preparation for an Oracle Portal, Forms, Reports, and Discoverer Upgrade**

Before you install the Oracle Portal, Forms, Reports, and Discoverer software, you must install the Oracle WebLogic Server software and create a Middleware home.

For more information about the Middleware home, see "Oracle Portal, Forms, Reports, and Discoverer Directory Structure" in the *Oracle Fusion Middleware Installation Guide for Oracle Portal, Forms, Reports and Discoverer*.

<span id="page-22-7"></span>**Note:** You must install the Oracle WebLogic Server software on the same host as the Oracle Application Server 10*g* middle tiers you are upgrading.

<span id="page-22-3"></span>To install the Oracle WebLogic Server software on disk, refer to "Install Oracle WebLogic Server and Create the Middleware Home" in the *Oracle Fusion Middleware Quick Installation Guide for Oracle Portal, Forms, Reports, and Discoverer*.

## <span id="page-22-2"></span>**3.5.4 Task 5d: Install and Configure Oracle Portal, Forms, Reports, and Discoverer in Preparation for Upgrade**

The following sections provide information about installing and configuring Oracle Portal, Forms, Reports, and Discoverer in preparation for upgrade:

- Before You Install Oracle Portal, Forms, Reports, and Discoverer in Preparation for [Upgrade](#page-23-0)
- About the Oracle Portal, Forms, Reports, and Discoverer Installation and [Configuration Tool](#page-23-1)
- Running the Oracle Portal, Forms, Reports, and Discoverer Installation and [Configuration Tool](#page-23-2)
- [Specifying the PORTAL Schema Name and Password](#page-24-0)
- [Specifying the DISCOVERER Schema Name and Password](#page-24-1)
- <span id="page-23-3"></span>[Locating the Oracle Portal 10g Schema Password in the Oracle Internet Directory](#page-25-0)

#### <span id="page-23-0"></span>**3.5.4.1 Before You Install Oracle Portal, Forms, Reports, and Discoverer in Preparation for Upgrade**

Before you begin installing the Oracle Portal, Forms, Reports, and Discoverer software, you must have the complete path to the Middleware home, which is created during Oracle WebLogic Server installation. The Middleware home contains the wlserver directory and the user\_projects directory, where the Oracle WebLogic Server domains are configured.

#### <span id="page-23-4"></span><span id="page-23-1"></span>**3.5.4.2 About the Oracle Portal, Forms, Reports, and Discoverer Installation and Configuration Tool**

The Oracle Portal, Forms, Reports, and Discoverer installer functions as an installation and configuration tool. It allows you optionally to separate the installation and configuration tasks. In other words, you can choose to install the software on disk into an Oracle home and configure the components later.

However, for the purposes of this upgrade procedure, it is assumed that you are installing and configuring the software in one integrated task.

For more information about your installation and configuration options, see the *Oracle Fusion Middleware Installation Guide for Oracle Portal, Forms, Reports and Discoverer*.

#### <span id="page-23-5"></span><span id="page-23-2"></span>**3.5.4.3 Running the Oracle Portal, Forms, Reports, and Discoverer Installation and Configuration Tool**

After you install the Oracle WebLogic Server software and create the Middleware home, you can then install and configure the Oracle Portal, Forms, Reports, and Discoverer components.

To install and configure Oracle Portal, Forms, Reports, and Discoverer:

**1.** Insert the CD-ROM or download the installer from the Oracle Technology Network (OTN):

<span id="page-23-6"></span>http://www.oracle.com/technology/software/index.html

**2.** Start the installer.

On UNIX systems:

> ./runInstaller

On Windows systems:

D:\ setup.exe

**3.** Follow the instructions on the screen to install and configure one or more of the Oracle Portal, Forms, Reports, and Discoverer components.

As you proceed through the installation screens, note the following:

- If you are upgrading to Oracle Portal 11g, then see Section 3.5.4.4, "Specifying [the PORTAL Schema Name and Password".](#page-24-0)
- If you are upgrading Oracle Business Intelligence Discoverer, then see [Section 3.5.4.5, "Specifying the DISCOVERER Schema Name and Password".](#page-24-1)

For other information about installing and configuring Oracle Portal, Forms, Reports, and Discoverer, refer to the following:

- For help on the options available on each screen, click **Help**.
- <span id="page-24-7"></span><span id="page-24-5"></span><span id="page-24-4"></span>For more detailed information about the installation and configuration options, refer to the *Oracle Fusion Middleware Installation Guide for Oracle Portal, Forms, Reports and Discoverer*.

#### <span id="page-24-0"></span>**3.5.4.4 Specifying the PORTAL Schema Name and Password**

If you are configuring Oracle Portal in preparation for an upgrade from Oracle Portal 10*g*, then the installer prompts you for the name and password of the Oracle Portal schema ([Figure 3–3](#page-24-2)).

It is important that you enter the name and password of the Oracle Application Server 10*g* PORTAL schema, as follows:

- In the **Schema Name** column, enter PORTAL.
- In the **Schema Password** column, enter the password for the 10*g* PORTAL schema. For more information, see [Section 3.5.4.6, "Locating the Oracle Portal 10g Schema](#page-25-0)  [Password in the Oracle Internet Directory"](#page-25-0)

<span id="page-24-6"></span><span id="page-24-2"></span>*Figure 3–3 Specify Schema Screen From an Oracle Portal, Forms, Reports, and Discoverer Installation*

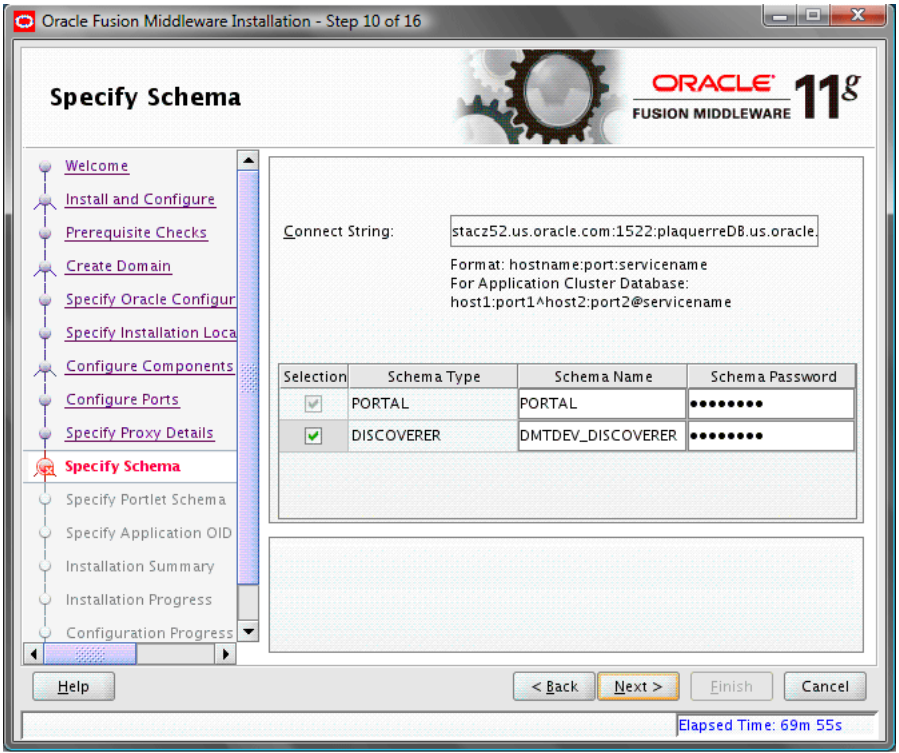

#### <span id="page-24-3"></span><span id="page-24-1"></span>**3.5.4.5 Specifying the DISCOVERER Schema Name and Password**

If you are configuring Oracle BI Discoverer in preparation for an upgrade from Oracle BI Discoverer 10*g*, then the installer prompts you for the name and password of the Oracle Fusion Middleware 11*g* DISCOVERER schema [\(Figure 3–3](#page-24-2)).

It is important that you enter the name and password of the Oracle Fusion Middleware 11*g* DISCOVERER schema that you created using the Repository Creation Utility in [Section 3.4, "Task 4: Use the Repository Creation Utility to Install the Oracle](#page-18-0)  [BI Discoverer Schema in the Database".](#page-18-0)

Enter the following information about the DISCOVERER schema on the Specify Schema screen:

- In the **Schema Name** column, enter the schema name and prefix that you used when you created the schema with Repository Creation Utility. For example, DEV\_DISCOVERER.
- In the **Schema Password** column, enter the password that you provided for the DISCOVERER schema in Repository Creation Utility.

#### <span id="page-25-7"></span><span id="page-25-6"></span><span id="page-25-0"></span>**3.5.4.6 Locating the Oracle Portal 10***g* **Schema Password in the Oracle Internet Directory**

You can locate and view the password for an Oracle Application Server 10*g* component schema by using the following ldapsearch command on the Oracle Internet Directory.

<span id="page-25-3"></span>If your password is in an Oracle Internet Directory instance, use this command syntax:

```
ORACLE_HOME/bin/ldapsearch -p oid_port -h oid_hostname -D "cn=orcladmin"
-w orcladmin_password -b "orclresourcename=schema_name,
orclreferencename=metadata_rep_global_db_name, cn=ias infrastructure databases,
cn=ias, cn=products, cn=oraclecontext" -s base "objectclass=*"
orclpasswordattribute
```
For example, on a Linux system, if your Oracle Internet Directory instance is on host1, the port is 13060, the database name is myDB, and the cn=orcladmin password is myPassword1, then you would use this command:

```
$ORACLE_HOME/bin/ldapsearch -p 13060 -h host1.example.com -D "cn=orcladmin"
-w myPassword1 -b "orclresourcename=PORTAL,
orclreferencename=myDB.example.com, cn=ias infrastructure databases,
cn=ias, cn=products, cn=oraclecontext" -s base "objectclass=*"
orclpasswordattribute
```
Alternatively, you can use Oracle Directory Manager (oidadmin) to locate the password:

<span id="page-25-5"></span>**1.** Start Oracle Directory Manager by entering the following command in the bin directory of your Oracle Internet Directory Oracle home:

<span id="page-25-4"></span><span id="page-25-1"></span>oidadmin

- **2.** Connect to the Oracle Internet Directory instance using the cn=orcladmin super user account.
- **3.** In Oracle Directory Manager, navigate to the Oracle Portal properties page by expanding the following nodes in the Directory Manager navigation tree and locate the orclpasswordattribute property:

```
> Entry Management > cn=OracleContext > Products > IAS 
     > IAS Infrastructure Databases > orclReferenceName=db_service_name 
            > orclresourcename=PORTAL
```
# <span id="page-26-0"></span>**3.6 Task 6: Use the Upgrade Assistant to Upgrade the Required Schemas and Middle Tiers**

<span id="page-26-6"></span>The Oracle Fusion Middleware Upgrade Assistant automates the upgrade of many aspects of your Oracle Application Server 10*g* environment.

The Upgrade Assistant is installed automatically into the bin directory of your Oracle Fusion Middleware Oracle home.

**Note:** The following sections describe how to use the Upgrade Assistant in graphical user interface mode. You can also use the Upgrade Assistant command line to perform these tasks.

<span id="page-26-4"></span>For more information, see "Using the Upgrade Assistant Command-Line Interface" in the *Oracle Fusion Middleware Upgrade Planning Guide*.

The following sections provide more information:

- Task 6a: Start the Upgrade Assistant for an Oracle Portal, Forms, Reports, and [Discoverer Upgrade](#page-26-1)
- [Task 6b: Upgrade the Oracle BI Discoverer Schema](#page-28-0)
- [Task 6c: Upgrade the Oracle Portal, Forms, Reports, and Discoverer Middle Tiers](#page-28-1)
- <span id="page-26-5"></span>[Task 6d: Upgrade the Oracle Portal Schemas](#page-30-0)

## <span id="page-26-1"></span>**3.6.1 Task 6a: Start the Upgrade Assistant for an Oracle Portal, Forms, Reports, and Discoverer Upgrade**

To start the Upgrade Assistant using the graphical user interface:

- **1.** Change directory to the *ORACLE\_HOME*/bin directory of the Oracle Fusion Middleware installation.
- **2.** Enter the following command to start the Upgrade Assistant.

On UNIX system:

<span id="page-26-2"></span>./ua

On Windows systems:

<span id="page-26-3"></span>ua.bat

The Upgrade Assistant displays the Welcome screen as shown in [Figure 3–4](#page-27-0).

<span id="page-27-4"></span><span id="page-27-0"></span>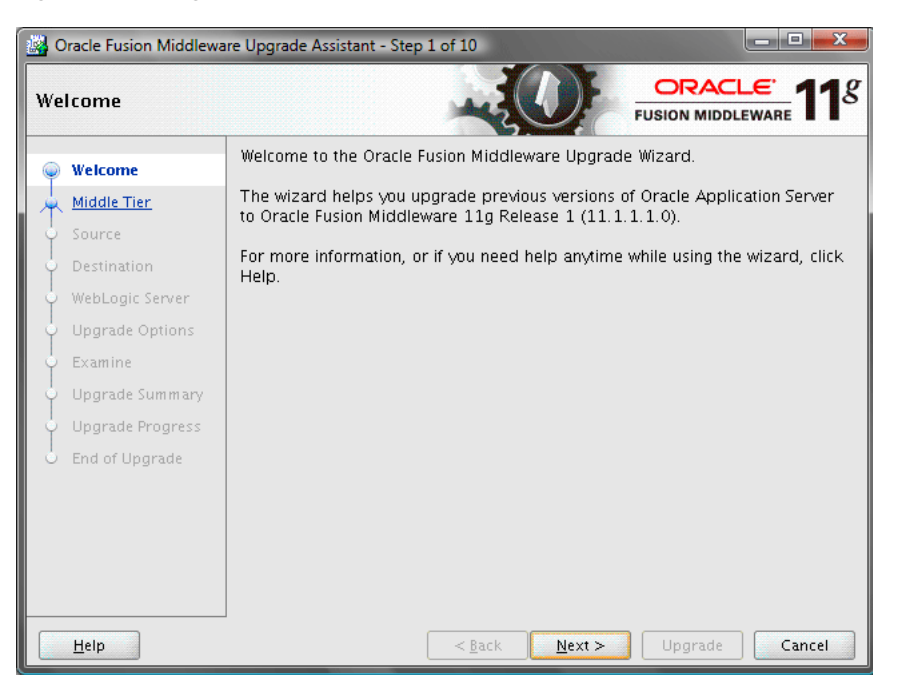

*Figure 3–4 Upgrade Assistant Welcome Screen*

**3.** Click **Next** to display the Specify Operation screen [\(Figure 3–5](#page-27-1)).

<span id="page-27-3"></span><span id="page-27-2"></span>The options available in the Upgrade Assistant are specific to the Oracle home from which it started. For example, when you start Upgrade Assistant from an Oracle Portal, Forms, Reports, and Discoverer Oracle home, the options shown on the Specify Operation screen are the valid options for an Oracle Portal, Forms, Reports, and Discoverer Oracle home.

<span id="page-27-1"></span>*Figure 3–5 Upgrade Assistant Select Operation Screen for an Oracle Portal, Forms, Reports, and Discoverer Upgrade*

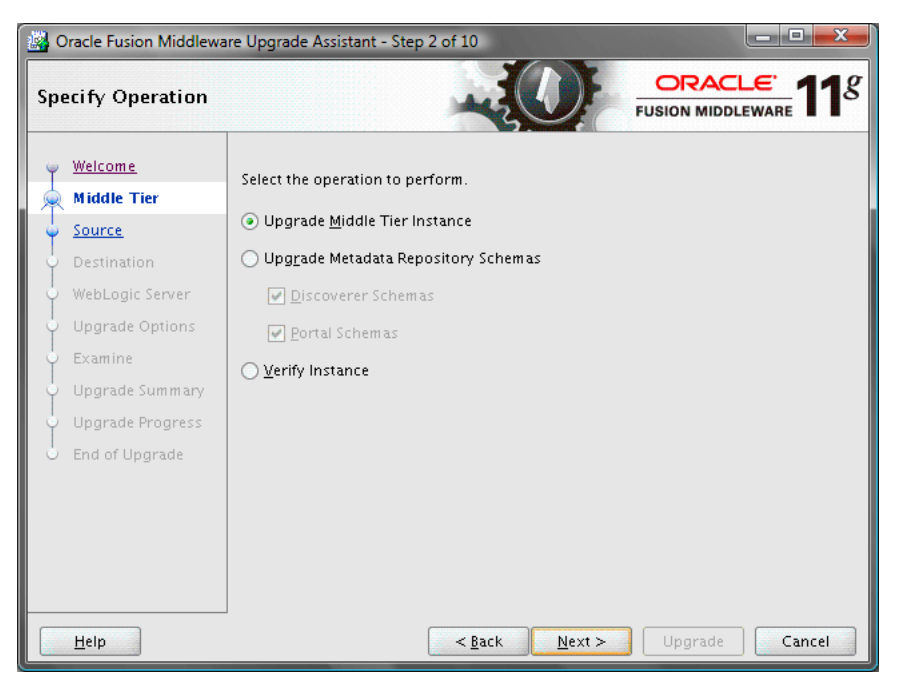

## <span id="page-28-3"></span><span id="page-28-0"></span>**3.6.2 Task 6b: Upgrade the Oracle BI Discoverer Schema**

<span id="page-28-7"></span>If you associated Oracle BI Discoverer 11*g* with an Oracle Infrastructure (database schema), then use the following procedure to upgrade the DISCOVERER schema to the newly installed 11*g* schema.

<span id="page-28-6"></span>If you installed Oracle BI Discoverer as part of a standalone installation, then you skip this step and proceed to [Task 6c: Upgrade the Oracle Portal, Forms, Reports, and](#page-28-1)  [Discoverer Middle Tiers](#page-28-1). For more information about the Oracle BI Discoverer 11*g* standalone configuration, see "About Oracle BI Discoverer installations" in the *Oracle Business Intelligence Discoverer Configuration Guide*.

You must perform this step before upgrading your Oracle Portal, Forms, Reports, and Discoverer middle tiers.

To upgrade the DISCOVERER schema:

- **1.** Start the Upgrade Assistant as described in [Task 6a: Start the Upgrade Assistant](#page-26-1)  [for an Oracle Portal, Forms, Reports, and Discoverer Upgrade.](#page-26-1)
- **2.** Select **Upgrade Metadata Repository Schemas** and **Discoverer Schema** from the Specify Operation screen ([Figure 3–5](#page-27-1)).
- **3.** Follow the instructions on the screen to upgrade the Oracle BI Discoverer schema.

<span id="page-28-8"></span><span id="page-28-5"></span>Click **Help** for information about the options available on each screen.

#### <span id="page-28-4"></span><span id="page-28-1"></span>**3.6.3 Task 6c: Upgrade the Oracle Portal, Forms, Reports, and Discoverer Middle Tiers**

The following sections describe how to use the Upgrade Assistant to upgrade your Oracle Portal, Forms, Reports, and Discoverer middle tiers:

- Using the Upgrade Assistant to Upgrade the Oracle Portal, Forms, Reports, and [Discoverer Middle Tier](#page-28-2)
- Important Notes When Using the Source Oracle Home Ports in the Destination [Oracle Instance](#page-29-0)

#### <span id="page-28-10"></span><span id="page-28-2"></span>**3.6.3.1 Using the Upgrade Assistant to Upgrade the Oracle Portal, Forms, Reports, and Discoverer Middle Tier**

To upgrade an Oracle Application Server 10*g* Release 2 (10.1.2) middle tier to Oracle Fusion Middleware 11*g*:

- **1.** Start the Upgrade Assistant as described in [Task 6a: Start the Upgrade Assistant](#page-26-1)  [for an Oracle Portal, Forms, Reports, and Discoverer Upgrade.](#page-26-1)
- <span id="page-28-9"></span>**2.** Select **Upgrade Middle Tier Instance** on the Specify Operation screen ([Figure 3–5](#page-27-1)).
- **3.** Refer to Table 3–1 for a description of the Upgrade Assistant screens that require input from you during a middle-tier instance upgrade and the options on each screen.

The Upgrade Assistant performs the following tasks and provides the progress on each task:

- Examines the components to be upgraded.
- Provides a summary of the components to be upgraded so you can verify that the Upgrade Assistant is upgrading the components you expect.
- Provides a progress screen so you can see the status of the upgrade as it proceeds.
- Alerts you of any errors or problems that occur during the upgrade.

**See Also:** Section B.1, "Troubleshooting Upgrade Assistant Problems and Issues" in the *Oracle Fusion Middleware Upgrade Planning Guide* for specific instructions for troubleshooting problems that occur while running the Upgrade Assistant

<span id="page-29-3"></span>■ Displays the End of Upgrade screen, which confirms that the upgrade was complete.

*Table 3–1 Upgrade Assistant Screens That Require Input During a Middle-Tier Instance Upgrade*

<span id="page-29-10"></span><span id="page-29-7"></span><span id="page-29-6"></span><span id="page-29-5"></span><span id="page-29-4"></span><span id="page-29-2"></span>

| <b>Upgrade Assistant Screen</b> | <b>Description</b>                                                                                                    |  |
|---------------------------------|----------------------------------------------------------------------------------------------------|--|
| Specify Source Home             | Select the 10g source Oracle home.                                                                                                    |  |
|                                 | If the Oracle home you want to upgrade does not appear in the<br>drop-down lists, see Section B.1.2.1, "Source Oracle Home Not<br>Listed by the Upgrade Assistant" in the Oracle Fusion Middleware<br>Upgrade Planning Guide.                                                                                                    |  |
| Specify Destination Instance    | Enter the complete path to the $11g$ Oracle instance, or click<br><b>Browse</b> to locate the instance directory.                                                                                                    |  |
| Specify WebLogic Server         | Enter the host and Administration Server port for the Oracle<br>WebLogic Server you configured in Task 5c: Install Oracle<br>WebLogic Server in Preparation for an Oracle Portal, Forms,<br>Reports, and Discoverer Upgrade.                                                                                                    |  |
| Specify Upgrade Options         | Select the upgrade options you want to apply to the Oracle<br>Portal, Forms, Reports, and Discoverer upgrade:                                                                                                    |  |
|                                 | Use source Oracle home ports in destination: If you want<br>to migrate the port assignments used by your Oracle<br>Application Server 10g Oracle home to your new Oracle<br>Fusion Middleware Oracle instance.                                                                                                    |  |
|                                 | For more information, see Section 3.6.3.2, "Important Notes<br>When Using the Source Oracle Home Ports in the<br>Destination Oracle Instance".                                                                                                    |  |
|                                 | Stop source components before upgrade: By default, this<br>٠<br>check box is selected and all the components in the Source<br>Oracle home will be stopped before the upgrade process<br>begins. Stopping the source components is necessary to<br>avoid any port conflicts when you select the Use source<br>Oracle home ports in destination option.                                                          |  |
|                                 | Start destination components after successful upgrade: If<br>п<br>you want the Upgrade Assistant to automatically start the<br>components in the destination Oracle home after a<br>successful upgrade is complete. If you do not select this<br>option, then you will have to manually start the destination<br>instance after the upgrade. Note that this option works only<br>if the upgrade is successful. |  |
|                                 | Click <b>Help</b> to display more information about the upgrade<br>options on this screen.                                                                                                    |  |

#### <span id="page-29-9"></span><span id="page-29-8"></span><span id="page-29-1"></span><span id="page-29-0"></span>**3.6.3.2 Important Notes When Using the Source Oracle Home Ports in the Destination Oracle Instance**

<span id="page-29-11"></span>When you select the **Use Source Oracle home ports in destination** option in the Oracle Fusion Middleware Upgrade Assistant, note the following.

#### **General Information and Restrictions**

- If you select this option, then you will not be able to run both the  $10g$  and  $11g$ middle tiers at the same time; otherwise, port conflicts will occur.
- If you are upgrading to multiple instances of a particular Oracle Fusion Middleware 11*g* component, you can select this option only once for each component that you upgrade on a host.

For example, suppose you upgrade Oracle HTTP Server in one Oracle instance on MYHOST1.

If you use the option again while upgrading another Oracle HTTP Server instance in another Oracle instance on MYHOST1, then the same listening ports are assigned to the second Oracle HTTP Server instance. Two instances of Oracle HTTP Server on the same host cannot use the same listening ports.

#### **Component-Specific Information and Restrictions**

<span id="page-30-7"></span>When you use this option to upgrade an Oracle Portal middle tier, the option is enabled and you cannot disable it. As a result, you might end up with extra partner applications displayed on the Oracle Single Sign-On Administration page in Oracle Portal 11*g*.

<span id="page-30-3"></span>For more information, see [Section 4.1.4, "Removing Obsolete Partner Applications](#page-36-3)  [After Upgrade"](#page-36-3).

If you are upgrading Oracle Reports and you select this option, then Fusion Middleware Control may not be able to gather performance metrics about the Oracle Reports instance. This is because Oracle Enterprise Manager Fusion Middleware Control is using the new Oracle HTTP Server 11*g* port and not the Oracle HTTP Server 10*g* port to communicate with Oracle Reports.

<span id="page-30-2"></span>To address this issue, modify the Agent-Monitored Target properties for the Oracle Reports component in Fusion Middleware Control. Change both the **HTTP Port** property and the port identified in the **Servlet URL** property to reflect the 10*g* Oracle HTTP Server port.

For information on changing the Agent-Monitored Target properties, see "Troubleshooting the Display of Performance Metrics and Charts in Fusion Middleware Control" in the *Oracle Fusion Middleware Administrator's Guide*.

<span id="page-30-5"></span>■ If you do not select this option (meaning that you use a different set of port numbers than those used in Oracle Application Server 10*g*), and you are using Oracle Single Sign-On, you will likely have to re-register your components (such as Oracle Business Intelligence Discoverer) with Oracle Single Sign-On.

<span id="page-30-8"></span><span id="page-30-6"></span>For more information, see "Configuring and Administering Partner Applications" in the *Oracle Application Server Single Sign-On Administrator's Guide*, which is available in the Oracle Application Server 10*g* (10.1.4.0.1) documentation library on the Oracle Technology Network (OTN):

<span id="page-30-4"></span>http://www.oracle.com/technology/documentation/

#### <span id="page-30-1"></span><span id="page-30-0"></span>**3.6.4 Task 6d: Upgrade the Oracle Portal Schemas**

If you are upgrading Oracle Portal, then use the following sections for information on upgrading the Oracle Portal schema. You must perform these steps after upgrading your Oracle Portal, Forms, Reports, and Discoverer middle tiers:

Checking for Invalid Objects in the Database Where the Oracle Portal 10g Schema [Resides](#page-31-0)

- [Backing Up the Database Where the Oracle Portal 10g Schema Resides](#page-31-1)
- [Verifying the Required Database Parameters for Oracle Portal 11g](#page-31-2)
- <span id="page-31-6"></span>[Using the Upgrade Assistant to Upgrade the Oracle Portal Schema](#page-32-0)

#### <span id="page-31-0"></span>**3.6.4.1 Checking for Invalid Objects in the Database Where the Oracle Portal 10***g* **Schema Resides**

Before you upgrade the schemas in your database, it is good practice to make sure that none of the database objects required by Oracle Fusion Middleware are invalid:

**1.** Connect to the Metadata Repository database.

For example:

```
ORACLE_HOME/bin/sqlplus "connect / as sysdba"
```
- **2.** When prompted, enter the SYS password.
- **3.** Issue the following SQL command:

```
SELECT owner, object_type, object_name
         FROM all_objects
          WHERE status='INVALID';
```
<span id="page-31-10"></span>The query should not return any database objects that have an Oracle Application Server component schema (such as PORTAL, WIRELESS, and so on) in the 'owner' column.

If you find any invalid objects, run the  $\text{utlrp}$  sql script from the SQL\*Plus command line to recompile the invalid objects:

```
@?/rdbms/admin/utlrp.sql
```
For more information about invalid objects, see "About Dependencies Among Schema Objects" in the *Oracle Database Administrator's Guide*.

#### <span id="page-31-5"></span><span id="page-31-1"></span>**3.6.4.2 Backing Up the Database Where the Oracle Portal 10***g* **Schema Resides**

Before you upgrade the Oracle Portal 10*g* schema to 11*g*, back up your database, in case you need to restore the database to its pre-upgrade state.

For more information, see "Backup Strategies for Upgrade" in the *Oracle Fusion Middleware Upgrade Planning Guide*.

#### <span id="page-31-7"></span><span id="page-31-2"></span>**3.6.4.3 Verifying the Required Database Parameters for Oracle Portal 11***g*

Before you upgrade the Oracle Portal schemas in the metadata repository, be sure to verify that the following database parameters are set correctly.

These settings are required for Oracle Portal 11*g*. If you do not set these parameters correctly, errors will appear in the Upgrade Assistant during the examination phase:

- <span id="page-31-4"></span><span id="page-31-3"></span>Set the  $aq_t$  tm processes database parameter to a value of one  $(1)$  or higher to allow correct management of database queues.
- If you are upgrading the schema in Oracle Database  $11g$ , then set the compatible database parameter to 11.0.0.0.0 or higher.
- If you are upgrading the schema in Oracle Database 10g, then set the compatible parameter to 10.2.0.0 or higher.
- <span id="page-31-8"></span>Set the shared\_pool\_size database parameter to 20MB or higher.
- <span id="page-32-7"></span><span id="page-32-6"></span>Set the java\_pool\_size database parameter to 20MB or higher.
- <span id="page-32-12"></span>Set the optimizer\_mode database parameter to CHOOSE.

#### <span id="page-32-0"></span>**3.6.4.4 Using the Upgrade Assistant to Upgrade the Oracle Portal Schema**

To upgrade the Oracle Portal schema:

**1.** Stop all the middle tiers associated with the metadata repository where the Oracle Portal schema resides.

<span id="page-32-15"></span><span id="page-32-10"></span><span id="page-32-8"></span>This includes the WLS\_Portal managed server in the Oracle WebLogic Server domain, as well as any Oracle HTTP Server and Oracle Web Cache instances associated with the middle tiers.

For more information, see "Starting and Stopping Oracle Fusion Middleware" in the *Oracle Fusion Middleware Administrator's Guide*.

- **2.** Start the Upgrade Assistant as described in [Task 6a: Start the Upgrade Assistant](#page-26-1)  [for an Oracle Portal, Forms, Reports, and Discoverer Upgrade.](#page-26-1)
- <span id="page-32-11"></span>**3.** Select **Upgrade Metadata Repository Schemas** and then **Portal Schema** from the Specify Operation screen ([Figure 3–5](#page-27-1)).
- **4.** Follow the instructions on the screens to upgrade the Oracle Portal schema.

Click **Help** for information about the options available on each screen.

## <span id="page-32-3"></span><span id="page-32-1"></span>**3.7 Task 7: Perform Any Required Post-Upgrade Configuration Tasks**

<span id="page-32-9"></span>Refer to [Chapter 4, "Oracle Portal, Forms, Reports, and Discoverer Post-Upgrade](#page-34-3)  [Tasks"](#page-34-3) for a description of the post-upgrade tasks you might need to perform for each of the Oracle Portal, Forms, Reports, and Discoverer components.

## <span id="page-32-4"></span><span id="page-32-2"></span>**3.8 Task 8: Verify the Oracle Portal, Forms, Reports, and Discoverer Upgrade**

To verify that your Oracle Portal, Forms, Reports, and Discoverer upgrade was successful:

**1.** Start the Oracle Portal middle tiers that are using the Oracle Portal schema you just upgraded.

This includes the WLS\_Portal managed server in the Oracle WebLogic Server domain, as well as any Oracle HTTP Server and Oracle Web Cache instances associated with the middle tiers.

<span id="page-32-14"></span><span id="page-32-13"></span>For more information, see "Starting and Stopping Oracle Fusion Middleware" in the *Oracle Fusion Middleware Administrator's Guide*.

**2.** Run the Upgrade Assistant again and select **Verify Instance** on the Specify Operation page.

<span id="page-32-5"></span>Follow the instructions on the screen for information on how to verify that specific Oracle Fusion Middleware components are up and running.

**3.** Use the Fusion Middleware Control to verify that the Oracle Portal, Forms, Reports, and Discoverer components are up and running.

For more information, see "Getting Started Using Oracle Enterprise Manager Fusion Middleware Control" in the *Oracle Fusion Middleware Administrator's Guide*.

# <span id="page-34-3"></span><span id="page-34-0"></span><sup>4</sup>**Oracle Portal, Forms, Reports, and Discoverer Post-Upgrade Tasks**

This task involves completing the following component-specific upgrade steps:

- [Post-Upgrade Tasks for Oracle Portal](#page-34-1)
- [Post-Upgrade Tasks and Information for Oracle BI Discoverer](#page-36-1)
- [Post-Upgrade Tasks for Oracle Forms Services](#page-37-3)
- [Post-Upgrade Tasks for Oracle Reports](#page-38-0)
- <span id="page-34-6"></span>[Post-Upgrade Tasks and Information for Oracle Web Cache](#page-39-5)

# <span id="page-34-1"></span>**4.1 Post-Upgrade Tasks for Oracle Portal**

Refer to the following sections for information about post-upgrade tasks for Oracle Portal:

- Adding the Oracle Portal Development Kit Java (PDK-Java) to an Upgraded [Oracle Portal Environment](#page-34-2)
- [Removing the Community News Portlet](#page-35-0)
- [Configuring End-to-End SSL for an Upgraded Oracle Portal Environment](#page-35-1)
- <span id="page-34-5"></span>[Removing Obsolete Partner Applications After Upgrade](#page-36-0)

## <span id="page-34-2"></span>**4.1.1 Adding the Oracle Portal Development Kit - Java (PDK-Java) to an Upgraded Oracle Portal Environment**

After you upgrade to Oracle Portal 11*g*, if you then download a new Oracle Portal Developer Kit-Java (PDK-Java) and you install the PDK-Java software in your newly upgraded Oracle Portal environment, you must perform the following additional configuration task.

For more information about the PDK-Java, see "Creating Java Portlets" in the *Oracle Fusion Middleware Developer's Guide for Oracle Portal*.

<span id="page-34-4"></span>By default, PDK-Java requires the jdbc/portletPrefs data source, which is created, but not configured during the Oracle Portal 11*g* installation. To configure the data source for PDK-Java, do one of the following:

- Configure the jdbc/portletPrefs data source so it points to a valid Oracle Portal preferences store:
	- **a.** If necessary, implement an Oracle Portal preference store, which involves creating a schema for the preference store in an Oracle database.

For more information, see "Implementing a Preference Store" in the *Oracle Fusion Middleware Developer's Guide for Oracle Portal*.

- **b.** Open the Administration Console for the Oracle WebLogic Server domain and locate the jdbc/portletPrefs data source.
- <span id="page-35-6"></span>**c.** Modify the jdbc/portletPrefs data source so it connects to the Oracle Portal preference store schema.
- Use the PDK-Java Preference Store Migration and Upgrade Utility to change Oracle Portal preferences store to a file-based store.

<span id="page-35-2"></span>For more information, see "Using the PDK-Java Preference Store Migration and Upgrade Utility" in the *Oracle Portal Administrator's Guide*.

#### <span id="page-35-0"></span>**4.1.2 Removing the Community News Portlet**

Starting with OracleAS Portal 10*g* (10.1.4) and later, the Community News portlet is no longer supported.

This portlet is still available on Oracle Portal pages, but when you attempt to edit this portlet, a blank page is displayed. You can manually delete the Community News portlet from portal pages, as follows:

- **1.** Log in to Oracle Portal.
- **2.** Navigate to the page from which you want to delete the portlet.
- **3.** Click **Edit** at the top of the page to switch to Edit mode.
- **4.** Click **Actions** next to the Community News portlet.
- **5.** Click **Delete**.
- <span id="page-35-4"></span>**6.** On the confirmation page, click **Yes** to delete the portlet and return to the page.

#### <span id="page-35-1"></span>**4.1.3 Configuring End-to-End SSL for an Upgraded Oracle Portal Environment**

After you upgrade to Oracle Portal 11*g*, you can configure end-to-end secure socket layer (SSL) security connections for all your Portal connections.

To configure SSL for Oracle Portal 11*g*:

**1.** Locate the following Oracle Portal configuration file:

<span id="page-35-8"></span><span id="page-35-7"></span>*ORACLE\_INSTANCE*/config/OHS/*OHScompName*/moduleconf/portal.conf

**2.** Add the WLProxySSL ON entry to the Oracle WebLogic Server routing information in the portal.conf files, as follows:

```
# WLS routing configuration
<Location /portal>
    SetHandler weblogic-handler
    WebLogicHost stbcw19-4.us.oracle.com
    WebLogicPort 9001
     WLProxySSL ON
</Location>
```
**3.** Add the Oracle Web Cache certificate to the Oracle WebLogic Server managed server keystore as follows:

```
keytool -import -trustcacerts -alias wc_cert -file wccert.txt –keystore cacerts 
-storetype JKS
```
<span id="page-36-10"></span>The wccert.txt file contains the Oracle Web Cache certificate.

Note that the keytool command shown in the above example is based on the assumption that the managed server keystore is Java Standard Trust.

<span id="page-36-4"></span>You can find the location of the keystore from the Oracle WebLogic Server Administration Console:

- **a.** Log in to the Administration Console.
- **b.** In the left pane of the Console, expand **Environment** and select **Servers**.
- **c.** Select the **WLS\_PORTAL** managed server.
- **d.** Select **Keystores** > **Trust** > **Java Standard Trust Keystore**.
- **4.** Restart OPMN and the WebLogic servers.

<span id="page-36-8"></span>For more information, see "Starting and Stopping Oracle Fusion Middleware" in the *Oracle Fusion Middleware Administrator's Guide*.

#### <span id="page-36-3"></span><span id="page-36-0"></span>**4.1.4 Removing Obsolete Partner Applications After Upgrade**

<span id="page-36-9"></span>If you select the **Use source Oracle home ports in destination** option when you upgrade to Oracle Portal 11*g*, then you will notice that, after the upgrade, some extra partner applications will appear on the SSO Administration page in the Oracle Portal 11*g* instance.

You can safely remove these extra partner applications after upgrade, since they are replaced by the upgraded partner applications.

For more information about the Use source Oracle home ports in destination option, see [Section 3.6.3, "Task 6c: Upgrade the Oracle Portal, Forms, Reports, and Discoverer](#page-28-4)  [Middle Tiers".](#page-28-4)

For more information about viewing the partner applications in Oracle Portal 11*g*, see "Using the Oracle Portal Administer Tab" in the *Oracle Portal Administrator's Guide*. You use the Portal Administer tab to access the Oracle Single Sign-On administration features in Oracle Portal.

## <span id="page-36-1"></span>**4.2 Post-Upgrade Tasks and Information for Oracle BI Discoverer**

<span id="page-36-6"></span>The following sections describe the post-upgrade tasks you should consider performing after you upgrade to Oracle BI Discoverer 11*g*:

- About Using the Oracle BI Discoverer End User Layer in Oracle Fusion [Middleware 11g](#page-37-2)
- <span id="page-36-5"></span>[Upgrading Oracle BI Discoverer Plus OLAP 10g User Privileges to 11g](#page-36-2)

#### <span id="page-36-2"></span>**4.2.1 Upgrading Oracle BI Discoverer Plus OLAP 10***g* **User Privileges to 11***g*

<span id="page-36-7"></span>After the upgrade to  $11g$ , make sure that all your existing Oracle BI Discoverer Plus OLAP users have the proper access privileges to the Oracle BI Discoverer 11*g* Discoverer Catalog.

Oracle BI Discoverer provides command-line utilities to help you authorize new users and to update the privileges of existing users. For more information, see "Using the Discoverer Plus OLAP command line utility to manage the Discoverer Catalog" in the *Oracle Business Intelligence Discoverer Configuration Guide*.

Refer to the following sections for specific post-upgrade tasks to complete using the command-line utilities:

- [Authorizing a New User to Access the Discoverer Catalog](#page-37-0)
- <span id="page-37-5"></span>[Updating the Privileges of an Existing Discoverer Catalog User](#page-37-1)

#### <span id="page-37-0"></span>**4.2.1.1 Authorizing a New User to Access the Discoverer Catalog**

Use the following commands to authorize one or more users so they can access the Discoverer Catalog:

```
java -classpath path_to_d4o_jar_file load . 
java -classpath path_to_d4o_jar_file authorize -h hostname -po portname
     -sid database_SID -p d4osyspasswd -u user
```
For example:

```
java -classpath C:\temp\d4o.jar load . 
java -classpath C:\temp\d4o.jar authorize -h sys42.example.com -po 1521
      -sid disco_db1 -p nPword432 -u jones
```
In this example, you must run the load command only once before authorizing any number of users. For example, if you want to authorize ten users, run the load command once, and then run the authorize command once for each user.

#### <span id="page-37-6"></span><span id="page-37-1"></span>**4.2.1.2 Updating the Privileges of an Existing Discoverer Catalog User**

To update the user's privileges to access all private and shared folders, use the following command:

java -classpath *path\_to\_d4o\_jar\_file* updatePrivileges -h *hostname* -po *portname* -sid *database\_SID* -p *d4osyspasswd* -u *user*

For example:

```
java -classpath C:\temp\d4o.jar updatePrivileges -h sys42.example.com -po 1521
      -sid disco_db1 -p nPword432 -u jones
```
<span id="page-37-7"></span>In this example, if you provide the -u option, then the privileges will be upgraded only for that user. If you do not provide the -u option, then the privileges will be upgraded for all users.

## <span id="page-37-2"></span>**4.2.2 About Using the Oracle BI Discoverer End User Layer in Oracle Fusion Middleware 11***g*

Oracle BI Discoverer 11*g* uses the same End User Layer version (5.1) as Oracle BI Discoverer 10*g* Release 2 (10.1.2).

<span id="page-37-8"></span>For more information, see "Creating and maintaining End User Layers" in the *Oracle Business Intelligence Discoverer Administrator User's Guide*.

## <span id="page-37-3"></span>**4.3 Post-Upgrade Tasks for Oracle Forms Services**

Review the following list of manual tasks that you might have to perform after using the Upgrade Assistant to upgrade Oracle Forms Services 10*g* Release 2 (10.1.2) to Oracle Fusion Middleware 11*g*.

<span id="page-38-8"></span><span id="page-38-2"></span>**Note:** For information on upgrading from Oracle Forms Release 6i , refer to "Upgrading to Oracle Forms Services" in the *Oracle Fusion Middleware Forms Services Deployment Guide*.

Refer to the *Oracle Fusion Middleware Forms Services Deployment Guide* for detailed information about performing these tasks in Oracle Forms Services 11*g*:

- Regenerate the Forms application files: fmx's, mmx's, and plx's to run on Oracle Forms Services 11*g*.
- <span id="page-38-4"></span>If you deployed the Oracle Forms Services J2EE applications EAR file (formsapp.ear) on multiple OC4J instances for load balancing and high availability purposes, then you deploy them in a similar manner on Oracle WebLogic Server.

Specifically, you can create additional managed servers and deploy the Oracle Forms Services J2EE application ear file on each server. The ear file is stored in the following location in Oracle Fusion Middleware 11*g*:

<span id="page-38-5"></span>*ORACLE\_INSTANCE*/config/Formscomponent/forms/provision/formsapp.ear

- If you deployed the Oracle Forms Services J2EE custom application ear file (formsapp.ear) file to override the context root or Forms servlet alias, then you should perform similar steps in the 11*g* Oracle WebLogic Server domain.
- Manually copy any customizations to the shell scripts in the source Oracle home to the equivalent shell scripts that reside Oracle Fusion Middleware 11*g* Oracle instance directory.
- <span id="page-38-3"></span>The Upgrade Assistant copies the FMA utility configuration files (converter.properties and search\_replace.properties) to the Oracle Fusion Middleware 11*g* destination Oracle instance and renames them so they have a .10.1.2 suffix.

<span id="page-38-10"></span><span id="page-38-7"></span><span id="page-38-6"></span>You can then manually copy the required entries from the .10.1.2 configuration files into the Oracle Fusion Middleware 11*g* version of these files as needed.

## <span id="page-38-0"></span>**4.4 Post-Upgrade Tasks for Oracle Reports**

After you upgrade to OracleAS Reports Services 11*g*, review the following sections, which provide information about typical post-upgrade tasks for OracleAS Reports Services users:

- [Configuring Security After Upgrade to Oracle Reports 11g](#page-38-1)
- <span id="page-38-9"></span>[Additional Oracle Reports Post-Upgrade Tasks](#page-39-0)

#### <span id="page-38-1"></span>**4.4.1 Configuring Security After Upgrade to Oracle Reports 11***g*

When you upgrade to Oracle Reports 11*g*, the security configuration is not upgraded. As a result, the security configuration of Oracle Reports 11*g* remains the same as it was before the upgrade.

For information about the security features available in Oracle Reports 11*g* and how to configure them, see "Securing Oracle Reports Services" in the *Oracle Fusion Middleware Publishing Reports to the Web with Oracle Reports Services*.

## <span id="page-39-0"></span>**4.4.2 Additional Oracle Reports Post-Upgrade Tasks**

The following sections describe some other common post-upgrade tasks to complete after upgrading to OracleAS Reports Services 11*g*:

- [Modifying Oracle Reports Shell Scripts After Upgrade](#page-39-1)
- [Modifying Oracle Reports DAT Files After Upgrade](#page-39-2)
- [About the In-process Server Target After Upgrade](#page-39-3)
- <span id="page-39-10"></span>[Viewing Cached Reports Output Files After Upgrade](#page-39-4)

#### <span id="page-39-1"></span>**4.4.2.1 Modifying Oracle Reports Shell Scripts After Upgrade**

<span id="page-39-15"></span><span id="page-39-14"></span><span id="page-39-13"></span>Any shell scripts that are stored in the bin directory of the Oracle Reports 10*g* Oracle home, such as reports.sh, rwrun.sh, and rwserver.sh are not upgraded automatically during the upgrade process. Instead, you must change these scripts manually, as needed. After the upgrade, you can find these scripts in the following Oracle Fusion Middleware 11*g* directory:

*ORACLE\_INSTANCE*/config/reports/bin

#### <span id="page-39-9"></span><span id="page-39-2"></span>**4.4.2.2 Modifying Oracle Reports DAT Files After Upgrade**

OracleAS Reports Services DAT files are upgraded during the upgrade process. However, if job command entries in the DAT files contain references to old Oracle Home path names or invalid path names, then those jobs will fail. Therefore, you must reschedule any such report jobs.

#### <span id="page-39-11"></span><span id="page-39-3"></span>**4.4.2.3 About the In-process Server Target After Upgrade**

In OracleAS Reports Services 10*g*, the in-process server target appears in the Oracle Enterprise Manager Application Server Control as Reports Server.

<span id="page-39-6"></span>However, after you upgrade to OracleAS Reports Services 11*g*, the in-process server does not appear as Reports server in Oracle Enterprise Manager Fusion Middleware Control. Instead, it appears as a Reports application, called reports, and you can manage the in-process server target and the Reports servlet on the Reports application page.

#### <span id="page-39-8"></span>**4.4.2.4 Viewing Cached Reports Output Files After Upgrade**

<span id="page-39-12"></span>Cached Reports output files are not upgraded to Oracle Reports 11*g*.

## <span id="page-39-5"></span><span id="page-39-4"></span>**4.5 Post-Upgrade Tasks and Information for Oracle Web Cache**

<span id="page-39-7"></span>Oracle Web Cache (together with Oracle HTTP Server) is required for Oracle Portal. For that reason, it is installed and configured automatically when you install and configure Oracle Portal.

Refer to the following sections for information about post-upgrade tasks you must perform after upgrading to Oracle Web Cache 11*g*:

Reset the Oracle Web Cache Passwords in Oracle Web Cache and Oracle Portal [After Upgrade](#page-40-0)

## <span id="page-40-0"></span>**4.5.1 Reset the Oracle Web Cache Passwords in Oracle Web Cache and Oracle Portal After Upgrade**

<span id="page-40-5"></span><span id="page-40-4"></span><span id="page-40-3"></span><span id="page-40-2"></span>For Oracle Fusion Middleware 11*g*, the Oracle Web Cache administration and invalidation passwords are saved in the Oracle Fusion Middleware credential store. In past releases, they were stored in the webcache.xml configuration file.

However, the Oracle Web Cache upgrade process is unable to update the passwords in the credential store. These passwords are used not only for Oracle Web Cache monitoring and invalidation, but they are also used by Oracle Portal for internal communications between the two components.

As a result, you should update the Oracle Web Cache passwords in two places as soon as possible after upgrade of your Oracle Portal and Oracle Web Cache components:

Set the monitoring and invalidation passwords using the Oracle Web Cache management pages in Oracle Enterprise Manager Fusion Middleware Control.

<span id="page-40-1"></span>For more information, see "Configuring Password Security" in the *Oracle Fusion Middleware Administrator's Guide for Oracle Web Cache*.

■ Set the Oracle Web Cache invalidation credentials for Oracle Portal so that Oracle Portal uses the same invalidation password as the one you modified in Oracle Web Cache.

For more information, see "Managing Oracle Web Cache" in the *Oracle Portal Administrator's Guide*.

# **Index**

#### <span id="page-42-0"></span>**Numerics**

[10g Release 2 \(10.1.2\), 3-1](#page-16-3) 10g Release 2 (10.1.2.0.1) [restrictions when upgrading, 3-2](#page-17-4) 10g Release 2 (10.1.2.3) [requirement to apply before upgrade, 3-2](#page-17-5) [10g Release 2 \(10.1.4\), 3-1](#page-16-4)

### **A**

Administration Console [using to configure SSL for Portal, 4-3](#page-36-4) Administration Server [specifying the port for, 3-14](#page-29-2) Agent-Monitored targets [modifying in Fusion Middleware Control, 3-15](#page-30-2) application files [regenerating after Forms upgrade, 4-5](#page-38-2) aq\_tm\_processes [database parameter required by Portal, 3-16](#page-31-3) architecture [alternative Oracle Portal, Forms, Reports, and](#page-14-3)  Discoverer, 2-3 of Oracle Portal, Forms, Reports, and Discover 11*g*[, 2-2](#page-13-5)

## **C**

[cn=orcladmin, 3-10](#page-25-1) Community News Portlet [impact of upgrade on, 4-2](#page-35-2) compatible [database parameter required by Portal, 3-16](#page-31-4) configuring [Oracle Portal, Forms, Reports, and Discoverer](#page-21-4)  middle tiers, 3-6 [converter.properties, 4-5](#page-38-3)

#### **D**

d4o.jar [Discoverer Catalog command-line tool, 4-4](#page-37-4) database [backing up before upgrade, 3-16](#page-31-5) [checking for invalid objects before upgrade, 3-16](#page-31-6) [upgrading, 3-2](#page-17-6)

[verifying minimum requirements, 3-3](#page-18-4) [verifying parameters required for Portal, 3-16](#page-31-7) [verifying supported version, 3-2](#page-17-7) Discoverer Catalog [authorizing new users for, 4-4](#page-37-5) [updating privileges of existing users after](#page-37-6)  upgrade, 4-4 DISCOVERER schema [specifying the password during install, 3-9](#page-24-3) domain [extending an Oracle Portal, Forms, Reports, and](#page-14-4)  Discoverer, 2-3 down time [planning for upgrade, 3-6](#page-21-5)

#### **E**

End User Layer [using after Discoverer upgrade, 4-4](#page-37-7) extending a domain [before upgrade, 2-3](#page-14-5)

## **F**

flow chart [of Oracle Portal, Forms, Reports, and Discoverer](#page-8-2)  upgrade process, 1-1 Forms *[See](#page-12-2)* Oracle Forms Services formsapp.ear [redeploying after upgrade, 4-5](#page-38-4) Fusion Middleware Control [troubleshooting the display of Discoverer](#page-30-2)  performance metrics, 3-15 [using to reset Web Cache passwords after](#page-40-1)  upgrade, 4-7 [using to verify an upgrade, 3-17](#page-32-5) [viewing the Reports server in, 4-6](#page-39-6)

#### **I**

[in-place upgrade, 3-5](#page-20-2) installing [Oracle Portal, Forms, Reports, and Discoverer](#page-21-4)  middle tiers, 3-6 interoperability

when installing Portal against a 10*g* [schema, 3-6](#page-21-6) invalid objects

[checking for after upgrade, 3-16](#page-31-6)

#### **J**

java\_pool\_size [database parameter required by Portal, 3-17](#page-32-6) jdbc/portletPrefs [PDK-Java data source, 4-1](#page-34-4)

## **K**

keytool [security command, 4-2](#page-35-3)

## **L**

[ldapsearch, 3-10](#page-25-2) [Oracle Internet Directory command, 3-10](#page-25-3)

#### **M**

middle tiers [upgrading, 3-13](#page-28-5) [mod\\_plsql, 2-1](#page-12-3) [My Oracle Support, 3-2](#page-17-8)

## **O**

[oidadmin, 3-10](#page-25-4) optimizer\_mode [database parameter required by Portal, 3-17](#page-32-7) Oracle BI Discoverer [authorizing new catalog users after upgrade, 4-4](#page-37-5) [database requirements, 3-3](#page-18-5) [installing the required schema, 3-3](#page-18-6) Plus OLAP upgrading user privileges to 11*g*[, 4-3](#page-36-5) [post-upgrade tasks, 4-3](#page-36-6) [providing schema password, 3-5](#page-20-3) [selecting the schema in RCU, 3-4](#page-19-1) [specifying the schema password during](#page-24-3)  install, 3-9 standalone configuration [upgrading, 3-3](#page-18-7) [standalone installation, 3-13](#page-28-6) [troubleshooting the display of metrics in Fusion](#page-30-2)  Middleware Control, 3-15 [updating privileges of catalog users after](#page-37-6)  upgrade, 4-4 [upgrading the DISCOVERER schema, 3-13](#page-28-7) [upgrading the schema, 3-2](#page-17-9) [user access to Discoverer Catalog, 4-3](#page-36-7) [using the End User Layer after upgrade, 4-4](#page-37-7) Oracle Business Intelligence Discoverer *[See](#page-12-4)* Oracle BI Discoverer [Oracle Containers for Java EE, 2-2](#page-13-6) [Oracle Delegated Administration Services, 2-1](#page-12-5) [Oracle Directory Integration Platform, 2-1](#page-12-6) [Oracle Directory Manager, 3-10](#page-25-5)

Oracle Enterprise Manager *[See](#page-30-3)* Fusion Middleware Control Oracle Forms Services [converter.properties file, 4-5](#page-38-3) [customizations to shell scripts after upgrade, 4-5](#page-38-5) FMA utility configuration files [impact of upgrade on, 4-5](#page-38-6) [post-upgrade tasks, 4-4](#page-37-8) [redeploying formsapp.ear after upgrade, 4-5](#page-38-4) [regenerating application files after upgrade, 4-5](#page-38-2) [schemas required for, 3-5](#page-20-4) [search\\_replace.properties, 4-5](#page-38-7) [upgrading from Oracle Forms Release 6i, 4-5](#page-38-8) [Oracle Fusion Middleware Installation Guide for](#page-24-4)  Oracle Portal, Forms, Reports and Discoverer, 3-9 [Oracle Fusion Middleware Upgrade Planning](#page-10-0)  Guide, 1-3 [Oracle home, 2-2](#page-13-7) selecting the 10*g*[, 3-14](#page-29-3) [Oracle HTTP Server, 2-1,](#page-12-7) [2-3,](#page-14-6) [4-6](#page-39-7) [configured during installation, 2-3](#page-14-7) [stopping before Portal schema upgrade, 3-17](#page-32-8) [when extending a domain, 2-3](#page-14-7) Oracle Identity Management components packaging in Oracle Fusion Middleware 11*g*[, 2-1](#page-12-8) [Oracle instance, 2-3](#page-14-3) [creating multiple, 2-3,](#page-14-4) [3-2](#page-17-10) [impact of multiple on upgrade, 2-4](#page-15-1) [upgrading multiple, 2-3,](#page-14-4) [3-2](#page-17-11) [Oracle Internet Directory, 2-1](#page-12-9) locating the PORTAL 10*g* [schema password](#page-25-6)  [in, 3-10](#page-25-6) [Oracle Net Services, 2-1](#page-12-10) Oracle Portal 10*g* [\(10.1.4\), 3-1](#page-16-5) [configuring SSL after upgrade, 4-2](#page-35-4) [guidelines when installing schemas, 3-5](#page-20-5) installing against 10*g* [schema, 3-6](#page-21-7) [interoperability issue, 3-6](#page-21-6) [locating the schema password during](#page-25-7)  installation, 3-10 PDK-Java [impact of upgrade on, 4-1](#page-34-5) [post-upgrade tasks for, 4-1](#page-34-6) [preventing installation of Portal schema before](#page-18-8)  upgrade, 3-3 [removing Community News Portlet after](#page-35-2)  upgrade, 4-2 [removing obsolete partner applications after](#page-36-8)  upgrade, 4-3 [resetting Web Cache passwords after](#page-40-2)  upgrade, 4-7 [specifying the schema password during](#page-24-5)  installation, 3-9 [upgrading the Oracle Portal schema, 3-2](#page-17-12) [upgrading the schema, 3-15](#page-30-4) [verifying required database parameters, 3-16](#page-31-7) Oracle Portal Development Kit-Java (PDK-Java) [impact of upgrade on, 4-1](#page-34-5)

Oracle Portal, Forms, Reports, and Discoverer 11*g* [architecture, 2-2](#page-13-8) [before you install, 3-8](#page-23-3) comparison with 10*g*[, 2-2](#page-13-9) [components of, 2-1](#page-12-11) [configuring middle tiers, 3-6](#page-21-4) deciding on an 11*g* [topology, 2-2,](#page-13-10) [3-2](#page-17-13) [general recommendations when upgrading, 2-2](#page-13-11) information for 10*g* [users, 2-1](#page-12-12) [installation and configuration tool, 3-8](#page-23-4) [installing and configuring in preparation for](#page-22-3)  upgrade, 3-7 [installing schemas in preparation for](#page-20-6)  upgrade, 3-5 [post-upgrade tasks, 4-1](#page-34-3) [required schemas to install, 3-4](#page-19-2) [running the installation and configuration](#page-23-5)  tool, 3-8 [Specify Schema screen when installing, 3-9](#page-24-6) [starting points for upgrade, 3-1](#page-16-6) [summary of upgrade process, 1-1](#page-8-3) [upgrading middle tiers, 3-13](#page-28-8) [upgrading procedure, 3-1](#page-16-7) [verifying the upgrade, 3-17](#page-32-9) Oracle Reports cached reports output files not upgraded to 11*g*[, 4-6](#page-39-8) [configuring security after upgrade, 4-5](#page-38-9) [modifying DAT file after upgrade, 4-6](#page-39-9) [modifying shell scripts after upgrade, 4-6](#page-39-10) [post-upgrade steps, 4-5](#page-38-10) [schemas required for, 3-5](#page-20-7) [verifying the in-process server after upgrade, 4-6](#page-39-11) [Oracle Single Sign-On, 2-1](#page-12-13) impact of not using 10*g* [ports, 3-15](#page-30-5) [re-registering components after upgrade, 3-15](#page-30-5) [Oracle Technology Network \(OTN\), 3-4,](#page-19-3) [3-8,](#page-23-6) [3-15](#page-30-6) Oracle Web Agent [impact of upgrade on, 3-7](#page-22-4) [warning message during upgrade, 3-7](#page-22-5) [Oracle Web Cache, 2-1,](#page-12-14) [2-3](#page-14-8) [adding certificate to Web Cache keystore after](#page-35-5)  Portal upgrade, 4-2 [administration and invalidation password, 4-7](#page-40-3) [configured during installation, 2-3](#page-14-9) [post-upgrade tasks, 4-6](#page-39-12) [resetting passwords after upgrade, 4-7](#page-40-4) [stopping before Portal schema upgrade, 3-17](#page-32-10) [when extending a domain, 2-3](#page-14-9) [Oracle WebLogic Server, 2-2](#page-13-12) [extending, 2-3](#page-14-4) [installing in preparation for upgrade, 3-7](#page-22-6) [where to install when preparing for upgrade, 3-7](#page-22-7) [OracleMetaLink, 3-2](#page-17-14) [out-of-place upgrade, 3-4](#page-19-4) OWA *[See](#page-22-5)* Oracle Web Agent

#### **P**

partner applications [impact of upgrade on, 3-15](#page-30-7) [reconfiguring after upgrade, 3-15](#page-30-8) [removing obsolete after upgrade, 4-3](#page-36-8) password [providing for Discoverer, 3-5](#page-20-8) [resetting Web Cache passwords after Portal](#page-40-5)  upgrade, 4-7 specifying the 10*g* [Portal password during](#page-24-7)  [install, 3-9](#page-24-7) [Web Cache administration and invalidation](#page-40-3)  passwords, 4-7 PDK-Java [impact of upgrade on, 4-1](#page-34-5) [Preference Store Migration and Upgrade](#page-35-6)  Utility, 4-2 Portal *[See](#page-12-15)* Oracle Portal PORTAL schema [locating schema password during](#page-25-7)  installation, 3-10 [portal.conf, 4-2](#page-35-7) [WLSProxySSL setting, 4-2](#page-35-8) [post-upgrade tasks, 4-1](#page-34-3) Preference Store Migration and Upgrade Utility [using after upgrade for PDK-Java, 4-2](#page-35-6)

## **R**

RCU *[See](#page-18-9)* Repository Creation Utility Reports *[See](#page-12-16)* Oracle Reports reports.sh [modifying after upgrade, 4-6](#page-39-13) Repository Creation Utility [running in preparation for upgrade, 3-3](#page-18-10) [schema passwords page, 3-6](#page-21-8) [selecting schemas in preparation for upgrade, 3-4](#page-19-1) [starting, 3-4](#page-19-5) [using to install Discoverer schema, 3-3](#page-18-11) rwrun.sh [modifying after upgrade, 4-6](#page-39-14) rwserver.sh [modifying after upgrade, 4-6](#page-39-15)

## **S**

[search\\_replace.properties, 4-5](#page-38-7) Select Operation screen [in Upgrade Assistant, 3-12](#page-27-2) shared\_pool\_size [database parameter required by Portal, 3-16](#page-31-8) [Specify, 3-14](#page-29-4) Specify Destination Instance screen [in Upgrade Assistant, 3-14](#page-29-5) Specify Operation screen [in Upgrade Assistant, 3-12](#page-27-3) Specify Schema screen

[when installing Oracle Portal, Forms, Reports, and](#page-24-6)  Discoverer, 3-9 Specify Source Home screen [in Upgrade Assistant, 3-14](#page-29-6) Specify Upgrade Options screen [in Upgrade Assistant, 3-14](#page-29-4) Specify WebLogic Server screen [in Upgrade Assistant, 3-14](#page-29-7) [sqlplus, 3-16](#page-31-9) SSL [configuring end-to-end after Portal upgrade, 4-2](#page-35-4) standalone configuration [of Oracle BI Discoverer, 3-3](#page-18-12) Standard Edition One [restrictions when upgrading, 3-2](#page-17-15) Start destination components after successful upgrade [option in Upgrade Assistant, 3-14](#page-29-8) [starting points for upgrade, 3-1](#page-16-8) Stop source components before upgrade [option in Upgrade Assistant, 3-14](#page-29-9)

### **T**

topology choosing an 11*g*[, 2-2](#page-13-10) [configuring an alternative, 2-3](#page-14-3) [considerations when configuring, 2-2](#page-13-13) [deciding upon a, 3-2](#page-17-13) [impact of configuring an alternative, 2-3](#page-14-3)

#### **U**

ua [command to start Upgrade Assistant, 3-11](#page-26-2) ua.bat [command to start Upgrade Assistant, 3-11](#page-26-3) upgrade [general recommendations, 2-2](#page-13-14) [summary of Oracle Portal, Forms, Reports, and](#page-8-4)  Discoverer upgrade process, 1-1 Upgrade Assistant [command-line interface, 3-11](#page-26-4) [running for multiple Oracle instances, 2-4](#page-15-2) [Select Operation screen, 3-12](#page-27-2) [Specify Destination Instance screen, 3-14](#page-29-5) [Specify Operation screen, 3-12](#page-27-3) [Specify Source Home screen, 3-14](#page-29-6) [Specify Upgrade Options screen, 3-14](#page-29-4) [Specify WebLogic Server screen, 3-14](#page-29-7) [Start destination components after successful](#page-29-8)  upgrade option, 3-14 [starting, 3-11](#page-26-5) [Stop source components before upgrade](#page-29-9)  option, 3-14 [Upgrade Metadata Repository Schema](#page-32-11)  option, 3-17 [Upgrade Middle Tier Instance option, 3-13](#page-28-9) [Use source Oracle home ports in destination](#page-29-10)  option, 3-14 [using to upgrade middle tiers, 3-13](#page-28-10)

[using to upgrade Portal schema, 3-17](#page-32-12) [using to upgrade schemas, 3-11](#page-26-6) [Verify Instance option, 3-17](#page-32-13) [verifying the upgrade with, 3-17](#page-32-14) [Welcome screen, 3-12](#page-27-4) Upgrade Metadata Repository Schemas [option in Upgrade Assistant, 3-17](#page-32-11) Upgrade Middle Tier Instance [option in Upgrade Assistant, 3-13](#page-28-9) Use source Oracle home ports in destination [impact on Portal partner applications, 4-3](#page-36-9) [option in Upgrade Assistant, 4-3](#page-36-9) [restrictions and considerations when using, 3-14](#page-29-11) [selecting for multiple Oracle instances, 2-4](#page-15-3) [Upgrade Assistant option, 3-14](#page-29-10) [utlrp.sql, 3-16](#page-31-10)

### **V**

Verify Instance [option in Upgrade Assistant, 3-17](#page-32-13)

#### **W**

```
wccert.txt, 4-3
Web tier components, 2-3
  impact of multiple in the same domain, 2-3
  listening ports, 2-3
WLProxySSL
  entry in portal.conf, 4-2
WLS_Portal
  stopping before Portal schema upgrade, 3-17
```